# **G1000**<sup>®</sup> Integrated Flight Deck

**Cockpit Reference Guide for the Cessna Caravan** 

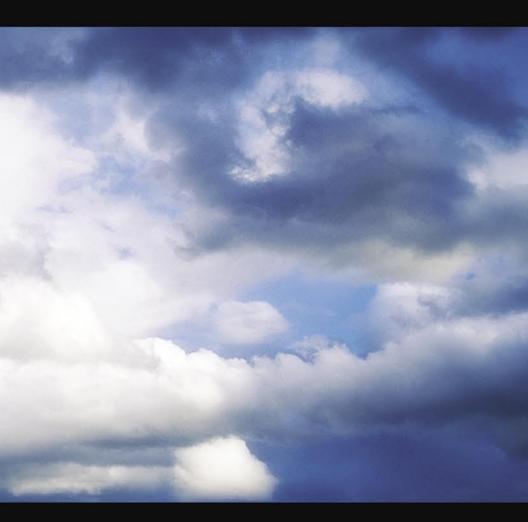

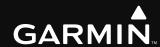

**EIS** NAV/COM/TRANSPONDER/AUDIO PANEL **AUTOMATIC FLIGHT CONTROL SYSTEM GPS NAVIGATION FLIGHT PLANNING PROCEDURES HAZARD AVOIDANCE ADDITIONAL FEATURES ABNORMAL OPERATION ANNUNCIATIONS & ALERTS APPENDIX** 

**INDEX** 

**FLIGHT INSTRUMENTS** 

Copyright © 2008 Garmin Ltd. or its subsidiaries. All rights reserved.

This manual reflects the operation of System Software version 0767.00 or later for the Cessna 208B. Some differences in operation may be observed when comparing the information in this manual to earlier or later software versions.

Garmin International, Inc., 1200 East 151st Street, Olathe, Kansas 66062, U.S.A. Tel: 913/397.8200 Fax: 913/397.8282

Garmin AT, Inc., 2345 Turner Road SE, Salem, OR 97302, U.S.A.

Tel: 503/391.3411 Fax 503/364.2138

Garmin (Europe) Ltd, Liberty House, Bulls Copse Road, Hounsdown Business Park, Southampton, SO40 9RB, U.K.

Tel: 44/0870.8501241 Fax: 44/0870.8501251

Garmin Corporation, No. 68, Jangshu 2nd Road, Shijr, Taipei County, Taiwan Tel: 886/02.2642.9199 Fax: 886/02.2642.9099

Web Site Address: www.garmin.com

Except as expressly provided herein, no part of this manual may be reproduced, copied, transmitted, disseminated, downloaded or stored in any storage medium, for any purpose without the express written permission of Garmin. Garmin hereby grants permission to download a single copy of this manual and of any revision to this manual onto a hard drive or other electronic storage medium to be viewed for personal use, provided that such electronic or printed copy of this manual or revision must contain the complete text of this copyright notice and provided further that any unauthorized commercial distribution of this manual or any revision hereto is strictly prohibited.

Garmin® and G1000® are registered trademarks of Garmin Ltd. or its subsidiaries. WATCH™, FliteCharts™, and SafeTaxi™ are trademarks of Garmin Ltd. or its subsidiaries. These trademarks may not be used without the express permission of Garmin.

NavData® is a registered trademark of Jeppesen, Inc.; Stormscope® is a registered trademark of L-3 Communications; and XM® is a registered trademark of XM Satellite Radio, Inc.; Honeywell® and Bendix/King® are registered trademarks of Honeywell International, Inc.;

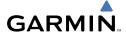

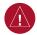

**WARNING:** Navigation and terrain separation must NOT be predicated upon the use of the terrain function. The G1000 Terrain Proximity feature is NOT intended to be used as a primary reference for terrain avoidance and does not relieve the pilot from the responsibility of being aware of surroundings during flight. The Terrain Proximity feature is only to be used as an aid for terrain avoidance and is not certified for use in applications requiring a certified terrain awareness system. Terrain data is obtained from third party sources. Garmin is not able to independently verify the accuracy of the terrain data.

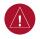

**WARNING:** The displayed minimum safe altitudes (MSAs) are only advisory in nature and should not be relied upon as the sole source of obstacle and terrain avoidance information. Always refer to current aeronautical charts for appropriate minimum clearance altitudes.

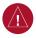

**WARNING:** The altitude calculated by G1000 GPS receivers is geometric height above Mean Sea Level and could vary significantly from the altitude displayed by pressure altimeters, such as the GDC 74B Air Data Computer, or other altimeters in aircraft. GPS altitude should never be used for vertical navigation. Always use pressure altitude displayed by the G1000 PFD or other pressure altimeters in aircraft.

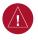

**WARNING:** Do not use outdated database information. Databases used in the G1000 system must be updated regularly in order to ensure that the information remains current. Pilots using any outdated database do so entirely at their own risk.

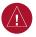

**WARNING:** Do not use basemap (land and water data) information for primary navigation. Basemap data is intended only to supplement other approved navigation data sources and should be considered as an aid to enhance situational awareness.

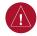

**WARNING:** Traffic information shown on the G1000 Multi Function Display is provided as an aid in visually acquiring traffic. Pilots must maneuver the aircraft based only upon ATC guidance or positive visual acquisition of conflicting traffic.

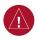

**WARNING:** XM Weather should not be used for hazardous weather penetration. Weather information provided by the GDL 69A is approved only for weather avoidance, not penetration.

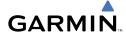

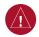

**WARNING:** NEXRAD weather data is to be used for long-range planning purposes only. Due to inherent delays in data transmission and the relative age of the data, NEXRAD weather data should not be used for short-range weather avoidance.

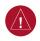

**WARNING:** The Garmin G1000, as installed in the Cessna Caravan aircraft, has a very high degree of functional integrity. However, the pilot must recognize that providing monitoring and/or self-test capability for all conceivable system failures is not practical. Although unlikely, it may be possible for erroneous operation to occur without a fault indication shown by the G1000. It is thus the responsibility of the pilot to detect such an occurrence by means of cross-checking with all redundant or correlated information available in the cockpit.

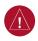

**WARNING:** For safety reasons, G1000 operational procedures must be learned on the ground.

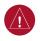

**WARNING:** The United States government operates the Global Positioning System and is solely responsible for its accuracy and maintenance. The GPS system is subject to changes which could affect the accuracy and performance of all GPS equipment. Portions of the Garmin G1000 utilize GPS as a precision electronic NAVigation AID (NAVAID). Therefore, as with all NAVAIDs, information presented by the G1000 can be misused or misinterpreted and, therefore, become unsafe.

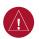

**WARNING:** To reduce the risk of unsafe operation, carefully review and understand all aspects of the G1000 Pilot's Guide documentation and the Cessna Caravan Pilot's Operating Handbook. Thoroughly practice basic operation prior to actual use. During flight operations, carefully compare indications from the G1000 to all available navigation sources, including the information from other NAVAIDs, visual sightings, charts, etc. For safety purposes, always resolve any discrepancies before continuing navigation.

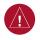

**WARNING:** The illustrations in this guide are only examples. Never use the G1000 to attempt to penetrate a thunderstorm. Both the FAA Advisory Circular, Subject: Thunderstorms, and the Aeronautical Information Manual (AIM) recommend avoiding "by at least 20 miles any thunderstorm identified as severe or giving an intense radar echo."

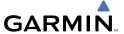

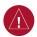

**WARNING:** Lamp(s) inside this product may contain mercury (HG) and must be recycled or disposed of according to local, state, or federal laws. For more information, refer to our website at www.garmin.com/aboutGarmin/environment/disposal.jsp.

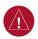

**WARNING:** Because of anomalies in the earth's magnetic field, operating the G1000 within the following areas could result in loss of reliable attitude and heading indications. North of 70° North latitude and south of 70° South latitude. An area north of 65° North latitude between longitude 75° West and 120° West. An area south of 55° South latitude between longitude 120° East and 165° East.

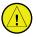

**CAUTION:** The PFD and MFD displays use a lens coated with a special anti-reflective coating that is very sensitive to skin oils, waxes, and abrasive cleaners. CLEANERS CONTAINING AMMONIA WILL HARM THE ANTI-REFLECTIVE COATING. It is very important to clean the lens using a clean, lint-free cloth and an eyeglass lens cleaner that is specified as safe for anti-reflective coatings.

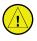

**CAUTION:** The Garmin G1000 does not contain any user-serviceable parts. Repairs should only be made by an authorized Garmin service center. Unauthorized repairs or modifications could void both the warranty and the pilot's authority to operate this device under FAA/FCC regulations.

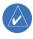

**NOTE:** All visual depictions contained within this document, including screen images of the G1000 panel and displays, are subject to change and may not reflect the most current G1000 system and aviation databases. Depictions of equipment may differ slightly from the actual equipment.

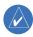

**NOTE:** This device complies with part 15 of the FCC Rules. Operation is subject to the following two conditions: (1) this device may not cause harmful interference, and (2) this device must accept any interference received, including interference that may cause undesired operation.

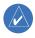

**NOTE:** The data contained in the terrain and obstacle databases comes from government agencies. Garmin accurately processes and cross-validates the data, but cannot guarantee the accuracy and completeness of the data.

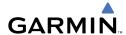

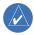

**NOTE:** This product, its packaging, and its components contain chemicals known to the State of California to cause cancer, birth defects, or reproductive harm. This notice is being provided in accordance with California's Proposition 65. If you have any questions or would like additional information, please refer to our web site at www.garmin.com/prop65.

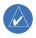

**NOTE:** Interference from GPS repeaters operating inside nearby hangars can cause an intermittent loss of attitude and heading displays while the aircraft is on the ground. Moving the aircraft more than 100 yards away from the source of the interference should alleviate the condition.

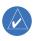

**NOTE:** Use of polarized eyewear may cause the flight displays to appear dim or blank.

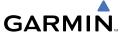

Blank Page

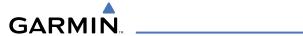

| Part Number  | Change Summary  |
|--------------|-----------------|
| 190-00748-00 | Initial release |

| Revi | sion | Date of Revision | Affected Pages  | Description                                                                                                    |
|------|------|------------------|-----------------|----------------------------------------------------------------------------------------------------|
| Α    | ١    | January, 2008    | All             | Production release                                                                                                    |
| В    | }    | February, 2008   | Pages 47 and 48 | Corrected text wrap issue causing blank pages.                                                                                                    |
| (    |      | February, 2008   | Pages 57 and 58 | Changed EMER PWR LVR to EMERG PWR LVR. Changed GENERATR OVRHT to GENERATOR OVHT. Changed L, R, L-R FUEL LO to L, R, L-R FUEL LOW. Removed A-ICE LF annunciation and AVN FAN FAIL message. |

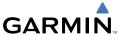

Blank Page

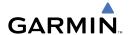

| FLIGHT INSTRUMENTS                                       |    |
|----------------------------------------------------------|----|
| Selecting the Altimeter Barometric Pressure Setting      |    |
| Selecting Standard Barometric Pressure (29.92 in Hg)     |    |
| Change Altimeter Barometric Pressure Setting Units       |    |
| Synchronizing the Altimeter Barometric Pressure Settings | 1  |
| Synchronize CDI                                          |    |
| Change Navigation Sources                                | 2  |
| Enable/Disable OBS Mode While Navigating with GPS        | 2  |
| Generic Timer                                            |    |
| Configure Vspeed Bugs Individually                       | 2  |
| Turn ALL Vspeed Bugs On or Off                           |    |
| Set Barometric/Radar Altimeter Minimum Descent Altitude  | 3  |
| Displaying Wind Data                                     | 3  |
|                                                          |    |
| ENGINE INDICATION                                        |    |
| Engine Display                                           |    |
| System Display                                           | 6  |
| NAV/COM/TRANSPONDER/AUDIO PANEL                          | 0  |
| Enter or Change Flight ID (If Available)                 |    |
|                                                          |    |
| Enter a Transponder Code                                 |    |
| Selecting a COM Radio                                    |    |
| Selecting a NAV Radio                                    |    |
| NAV/COM Tuning                                           |    |
| Digital Clearance Recorder and Player                    |    |
| Intercom System (ICS) Isolation                          |    |
| intercom system (ics) isolation                          | 11 |
| AUTOMATIC FLIGHT CONTROL SYSTEM                          | 13 |
| Flight Director Activation                               |    |
| Vertical Modes                                           |    |
| Lateral Modes                                            |    |
|                                                          |    |
| GPS NAVIGATION                                           | 17 |
| Direct-to Navigation                                     |    |
| Activate a Stored Flight Plan                            |    |
| Activate a Flight Plan Leg                               |    |
| Stop Navigating a Flight Plan                            | 19 |
| Vertical Navigation                                      | 19 |
| FLICHT DI ANNUNC                                         |    |
| FLIGHT PLANNING                                          |    |
| Trip Planning                                            |    |
| Create a New User Waypoint                               |    |
| Delete a User Waypoint                                   | 25 |

## **Table of Contents**

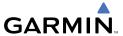

| Create a New Flight Plan                                            |    |
|---------------------------------------------------------------------|----|
| Insert a Waypoint in the Active Flight Plan                         | 27 |
| Enter an Airway in a Flight Plan                                    | 27 |
| Invert An Active Flight Plan                                        |    |
| Remove a Departure, Arrival, Approach, or Airway from a Flight Plan | 28 |
| Store a Flight Plan                                                 | 29 |
| Edit a Stored Flight Plan                                           | 29 |
| Delete a Waypoint from the Flight Plan                              | 29 |
| Invert and Activate a Stored Flight Plan                            | 30 |
| Copy a Flight Plan                                                  | 30 |
| Delete a Flight Plan                                                | 30 |
| Graphical Flight Plan Creation                                      | 31 |
| DRACEDUREC                                                          | 22 |
| PROCEDURES                                                          |    |
| Load and Activate a Departure Procedure                             |    |
| Activate A Departure Leg                                            |    |
| Load An Arrival Procedure                                           |    |
| Activate An Arrival Leg                                             |    |
| Load and/or Activate an Approach Procedure                          |    |
| Activate An Approach in the Active Flight Plan                      |    |
| Activate a Vector to Final Approach Fix                             |    |
| Activate A Missed Approach in the Active Flight Plan                | 35 |
| HAZARD AVOIDANCE                                                    | 37 |
| Customizing the Hazard Displays on the Navigation Map               |    |
| STORMSCOPE® (Optional)                                              |    |
| XM Weather (Optional)                                               |    |
| Traffic Advisory System (TAS)                                       |    |
| Terrain And Obstacle Proximity                                      |    |
| Terrain Awareness & Warning System (TAWS) Display (Optional)        |    |
| Airborne Color Weather Radar                                        |    |
|                                                                     |    |
| ADDITIONAL FEATURES                                                 |    |
| SafeTaxi™                                                           | 49 |
| ChartView                                                           | 49 |
| FliteCharts™                                                        |    |
| View Charts from the Navigation Map Page                            |    |
| View Charts from the Active Flight Plan Page                        |    |
| Change Day/Night View                                               | 50 |
| XM® Radio Entertainment                                             | 51 |

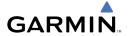

| ABNORMAL OPERATION                        | 53         |
|-------------------------------------------|------------|
| Reversionary Mode                         | 53         |
| Abnormal COM Operation                    | 53         |
| Hazard Displays with Loss of GPS Position |            |
| Unusual Attitudes                         |            |
| Dead Reckoning                            | 55         |
| ANNUNCIATIONS & ALERTS                    | 57         |
| Caravan CAS Alerts                        | 57         |
| Comparator Annunciations                  | 59         |
| Reversionary Sensor Annunciations         |            |
| AFCS Alerts                               |            |
| TAWS Alerts                               | 61         |
| Aural Alerts                              | 63         |
| MFD & PFD Message Advisories              | 64         |
| Database Message Advisories               | 65         |
| GMA 1347 Message Advisories               | 68         |
| GIA 63W Message Advisories                | 69         |
| GEA 71 Message Advisories                 | 72         |
| GTX 33 Message Advisories                 | 72         |
| GRS 77 Message Advisories                 | 73         |
| GMU 44 Message Advisories                 | 74         |
| GDL 69A Message Advisories                | 75         |
| GWX 68 Alert Messages                     | 75         |
| GDC 74A Message Advisories                | 76         |
| GMC 710 Message Advisories                | 76         |
| Miscellaneous Message Advisories          | 77         |
| APPENDIX                                  | 81         |
| PFD Softkey Map                           | 81         |
| MFD Softkey Map                           | 86         |
| INDEV                                     | In alone 1 |

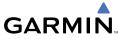

Blank Page

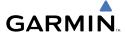

# FLIGHT INSTRUMENTS

#### **SELECTING THE ALTIMETER BAROMETRIC PRESSURE SETTING**

Turn the **BARO** Knob to select the desired setting.

### **SELECTING STANDARD BAROMETRIC PRESSURE (29.92 IN HG)**

- 1) Press the **PFD** Softkey to display the second-level softkeys.
- 2) Press the STD BARO Softkey.

### **CHANGE ALTIMETER BAROMETRIC PRESSURE SETTING UNITS**

- 1) Press the **PFD** Softkey to display the second-level softkeys.
- **2)** Press the **ALT UNIT** Softkey.
- **3)** Press the **IN** Softkey to display the barometric pressure setting in inches of mercury (in Hg).

Or:

Press the **HPA** Softkey to display the barometric pressure setting in hectopascals.

**4)** Press the **BACK** Softkey to return to the top-level softkeys.

## SYNCHRONIZING THE ALTIMETER BAROMETRIC PRESSURE SETTINGS

- **1)** Select the AUX-SYSTEM SETUP Page on the MFD.
- **2)** Press the **FMS** Knob to activate the cursor.
- **3)** Turn the large **FMS** Knob to highlight BARO in the SYNCHRONIZATION Window.
- 4) Turn the small FMS Knob clockwise to ON or counterclockwise to OFF.

## **SYNCHRONIZE CDI**

- **1)** Select the AUX-SYSTEM SETUP Page on the MFD.
- **2)** Press the **FMS** Knob to activate the cursor.
- **3)** Turn the large **FMS** Knob to highlight CDI in SYNCHRONIZATION Window.
- **4)** Turn the small **FMS** Knob clockwise to ON or counterclockwise to OFF.

Flight

S

Nav/Com/ PDR/Audio

S

Nav

Procedures

Hazard Avoidand

Additiona Features

Abnormal Operation

Innun/ Alerts

Appendix

Index

#### **CHANGE NAVIGATION SOURCES**

- 1) Press the **CDI** Softkey to change from GPS to VOR1 or LOC1. This places the light blue tuning box over the NAV1 standby frequency in the upper left corner of the PFD.
- 2) Press the CDI Softkey again to change from VOR1 or LOC1 to VOR2 or LOC2. This places the light blue tuning box over the NAV2 standby frequency.
- **3)** Press the **CDI** Softkey a third time to return to GPS.

#### **ENABLE/DISABLE OBS MODE WHILE NAVIGATING WITH GPS**

- 1) Press the **OBS** Softkey to select OBS Mode.
- 2) Turn a CRS Knob to select the desired course to/from the waypoint. Press the CRS Knob to synchronize the Selected Course with the bearing to the next waypoint.
- **3)** Press the **OBS** Softkey again to disable OBS Mode.

#### **GENERIC TIMER**

- 1) Press the **TMR/REF** Softkey, then turn the large **FMS** Knob to select the time field (hh/mm/ss). Turn the **FMS** Knobs to set the desired time, then press the **ENT** Key. The UP/DOWN field is now highlighted.
- 2) Turn the small **FMS** Knob to display the UP/DOWN window. Turn the **FMS** Knob to select 'UP' or 'DOWN', then press the **ENT** Key. 'START?' is now highlighted.
- **3)** Press the **ENT** Key to START, STOP, or RESET the timer (if the timer is counting DOWN, it will start counting UP after reaching zero). Press the **CLR** Key or the **TMR/REF** Softkey to remove the window.

### **CONFIGURE VSPEED BUGS INDIVIDUALLY**

- 1) Press the TMR/REF Softkey.
- **2)** Turn the large **FMS** Knob to highlight the desired Vspeed.
- **3)** Use the small **FMS** Knob to change the Vspeed in 1-kt increments (when a speed has been changed from a default value, an asterisk appears next to the speed).

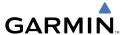

- Press the ENT Key or turn the large FMS Knob to highlight the ON/OFF 4) field
- Turn the small **FMS** Knob clockwise to ON or counterclockwise to OFF. 5)
- 6) To remove the window, press the **CLR** Key or the **TMR/REF** Softkey.

#### TURN ALL VSPEED BUGS ON OR OFF

- 1) Press the **TMR/REF** Softkev.
- Press the **MENU** Key. 2)
- Turn the **FMS** Knob to highlight the desired option. 3)
- Press the **ENT** Key. Press the **TMR/REF** Softkey to remove the window. 4)

#### SET BAROMETRIC/RADAR ALTIMETER MINIMUM DESCENT ALTITUDE

- 1) Press the TMR/REF Softkey.
- 2) Turn the large **FMS** Knob to highlight the OFF/BARO/RAD ALT field to the right of 'MINIMUMS'.
- Turn the small **FMS** Knob clockwise to select BARO or RAD ALT. 3)
- Press the **ENT** Key. 4)
- 5) Use the small **FMS** Knob to enter the desired altitude.
- 6) Press the **ENT** Key.
- To remove the window, press the **CLR** Key or the **TMR/REF** Softkey. 7)

# **DISPLAYING WIND DATA**

- Press the **PFD** Softkey. 1)
- 2) Press the **WIND** Softkey to display wind data below the Selected Heading.
- Press one of the **OPTN** softkeys to change how wind data is displayed. 3)
- 4) To remove the Wind Data Window, press the **OFF** Softkey.

ES

Nav/Com/ XPDR/Audio

Procedures

Abnormal Operation

Flight struments

U

av/Com/ DR/Audio

AFCS

PS Na

Flight anning

ocedures

Hazard

ditional

Abnormal

Annun/ Alerts

Blank Page

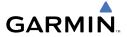

# **ENGINE INDICATION**

#### **ENGINE DISPLAY**

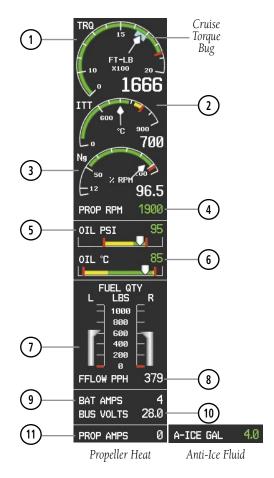

# **Engine Display**

- 1 Torque
- 2 Interstage Turbine Temperature 3 Generator Speed
- 4) Propeller Speed
- 5 Oil Pressure
- 6 Oil Temperature
- 7 Fuel Quantity
- (8) Fuel Flow

- (9) Ammeter
- (10) Voltmeter
- (11) Propeller Heat or Anti-ice Fluid Quantity (optional)

EIS

Nav/Com/ XPDR/Audio

FCS

PS Nav

light

Procedures

d Add

Abnormal Operation

#### SYSTEM DISPLAY

- 1) Press the **ENGINE** Softkey.
- **2)** Press the **SYSTEM** Softkey.
- **3)** To return to the default Engine Display, press the **ENGINE** or **BACK** Softkey.

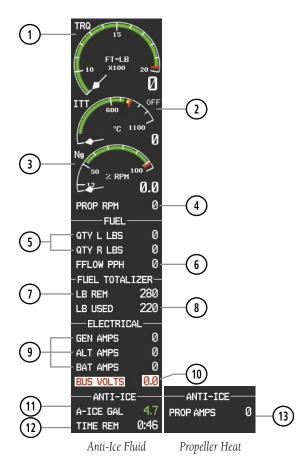

System Display

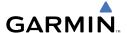

- (1) Torque
- Interstage Turbine Temperature
- 3 Generator Speed
- 4 Propeller Speed
- (5) Fuel Quantities

- (6) Fuel Flow
- (7) Set Fuel Remaining
- (8) Calculated Fuel Used
- (9) Ammeters
- (10) Voltmeter

- (11) Anti-ice Fluid
- Quantity (optional)
  Anti-ice Time
- Remaining (optional)
  Propeller Heater
  Ammeter (optional)

Flight struments

Nav XPDF

/Com/ l/Audio

Flig Planr

Procedures

ard Add

Abnormal Operation

Apper

Index

# **Fuel Calculation**

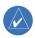

**NOTE:** Fuel calculations do not use the aircraft fuel quantity indicators and are calculated from the last time the fuel was reset.

# Adjusting the fuel totalizer quantity:

- 1) From the System Display, press the **LB REM** Softkey.
- 2) Use the softkeys to adjust the displayed fuel remaining.
- **3)** Press the **BACK** Softkey to return to the previous softkey level.

# Resetting the fuel totalizer:

From the Fuel Display, press the **RST FUEL** Softkey. This also resets the displayed fuel remaining (LB REM) and calculated fuel used (LB USED) to zero.

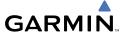

Flight

ĕ

PDR/Audio

AFCS

PS Nav

Flight

rocedure

lazard

dditional

Abnormal Operation

Annun/ Alerts

Append

Index

Blank Page

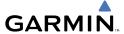

# NAV/COM/TRANSPONDER/AUDIO PANEL

## **ENTER OR CHANGE FLIGHT ID (IF AVAILABLE)**

- 1) Press the **TMR/REF** Softkey, then turn the large **FMS** Knob to highlight the Fliaht ID field.
- Turn the small **FMS** Knob to enter the first character. 2)
- Turn the large **FMS** Knob to select the next field. 3)
- 4) Turn the small **FMS** Knob to enter the next desired character.
- Repeat steps 3 and 4 until the desired Flight ID is entered. 5)
- 6) Press the **ENT** Key to update the Flight ID.

#### **ENTER A TRANSPONDER CODE**

- 1) Press the **XPDR** Softkey to display the transponder mode selection softkeys.
- Press **XPDR1** or **XPDR2** to set the active transponder. 2)
- Press the **CODE** Softkey to display the transponder code selection softkeys, 3) for digit entry.
- Use the digit keys to enter the code in the code field. When entering the 4) code, the next key in sequence must be pressed within 10 seconds, or the entry is cancelled and restored to the previous code. Five seconds after the fourth digit has been entered, the transponder code becomes active.

#### **DME TUNING**

- 1) Press the **DME** Softkey.
- Turn the large **FMS** to select the DME source field. 2)
- 3) Turn the small **FMS** Knob to select the desired DME tuning.
- Press the **ENT** Key to complete the selection. 4)

#### **SELECTING A COM RADIO**

#### Transmit/Receive

Press the COM1 MIC, COM2 MIC, or COM3 MIC Key (optional COM, if installed) on the audio panel.

Procedures

Appendix Index

# **Receive Only**

Press the **COM1**, **COM2**, or **COM3** Key (optional COM, if installed) on the audio panel.

#### SELECTING A NAV RADIO

- 1) Press the CDI Softkey to select NAV1 (VOR1/LOC1) or NAV2 (VOR2/LOC2).
- **2)** Pressing the **NAV1** or **NAV2** Key selects and deselects the navigation radio audio source. All radio keys can be selected individually or together.

#### **NAV/COM TUNING**

- 1) Press the small tuning knob to select the desired radio for tuning.
- 2) Turn the respective tuning knobs to enter the desired frequency into the standby frequency field. The large knob enters MHz and the small knob enters kHz.
- **3)** Press the **Frequency Transfer** Key to place the frequency into the active frequency field.

#### DIGITAL CLEARANCE RECORDER AND PLAYER

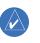

**NOTE:** Only the audio for the selected **COM MIC** Key is recorded. Audio is not recorded for COM3 MIC.

- Pressing the **PLAY** Key once plays the latest recorded memory block, then returns to normal operation.
- Pressing the MKR/MUTE Key while playing a memory block stops play.
- Pressing the PLAY Key during play begins playing the previously recorded memory block. Each subsequent press of the PLAY Key begins playing the next previously recorded block.

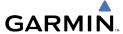

# INTERCOM SYSTEM (ICS) ISOLATION

Press the **PILOT** and/or **COPLT** Key on the audio panel to select those isolated from hearing the Nav/Com radios and music.

| PILOT KEY<br>Annunciator | COPLT KEY<br>Annunciator | Pilot Hears                                                                     | Copilot<br>Hears                                                                   | Passenger<br>Hears                                                                 |
|--------------------------|--------------------------|---------------------------------------------------------------------------------|------------------------------------------------------------------------------------|------------------------------------------------------------------------------------|
| OFF                      | OFF                      | Selected<br>Radios, Aural<br>Alerts, Pilot,<br>Copilot,<br>Passengers,<br>Music | Selected<br>Radios,<br>Aural<br>Alerts, Pilot,<br>Copilot,<br>Passengers,<br>Music | Selected<br>Radios,<br>Aural<br>Alerts, Pilot,<br>Copilot,<br>Passengers,<br>Music |
| ON                       | OFF                      | Selected<br>Radios, Aural<br>Alerts, Pilot                                      | Selected<br>Radios,<br>Aural<br>Alerts,<br>Copilot,<br>Passengers,<br>Music        | Copilot,<br>Passengers,<br>Music                                                   |
| OFF                      | ON                       | Selected<br>Radios, Aural<br>Alerts, Pilot,<br>Passengers,<br>Music             | Selected<br>radios,<br>Aural<br>Alerts,<br>Copilot                                 | Selected<br>Radios,<br>Aural<br>Alerts, Pilot,<br>Passengers,<br>Music             |
| ON                       | ON                       | Selected<br>Radios, Aural<br>Alerts, Pilot,<br>Copilot                          | Selected<br>Radios,<br>Aural<br>Alerts, Pilot,<br>Copilot                          | Passengers,<br>Music                                                               |

EIS

Nav/Com/ XPDR/Audio

FCS

3PS Nav

ight nning

res Av

Additio Featur

Abnorma Operation

Annun/ Alerts Flight truments

2

Nav/Com/ PDR/Audi

AFC

PS Na

Flight

cedures

lazard

ditional

Abnormal Operation

Alerts

Append

Index

Blank Page

# **AUTOMATIC FLIGHT CONTROL SYSTEM**

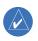

**NOTE:** If sensor information (other than attitude) required for a flight director mode becomes invalid or unavailable, the flight director automatically reverts to the default mode for that axis.

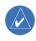

**NOTE:** If the attitude information required for the default flight director modes becomes invalid or unavailable, the autopilot automatically disengages.

#### FLIGHT DIRECTOR ACTIVATION

An initial press of a key listed in the following table (when the flight director is not active) activates the pilot-side flight director in the listed modes.

| Control Pressed  | Modes Selected      |                                         |                         |      |  |
|------------------|---------------------|-----------------------------------------|-------------------------|------|--|
| Control Fresseu  | Lateral             |                                         | Vertical                |      |  |
| <b>FD</b> Key    | Roll Hold (default) | ROL                                     | Pitch Hold (default)    | PIT  |  |
| <b>AP</b> Key    | Roll Hold (default) | ROL                                     | Pitch Hold (default)    | PIT  |  |
| CWS Button       | Roll Hold (default) | ROL                                     | Pitch Hold (default)    | PIT  |  |
| <b>GA</b> Switch | Takeoff (on ground) | TO                                      | Takeoff (on ground)     | TO   |  |
| GA SWILCH        | Go Around (in air)  | GA                                      | Go Around (in air)      | GA   |  |
| <b>ALT</b> Key   | Roll Hold (default) | ROL                                     | Altitude Hold           |      |  |
| <b>VS</b> Key    | Roll Hold (default) | ROL                                     | Vertical Speed          | VS   |  |
| <b>VNV</b> Key   | Roll Hold (default) | ROL                                     | Vertical Path Tracking* | VPTH |  |
| <b>NAV</b> Key   | Navigation**        | GPS<br>VOR<br>LOC                       | Pitch Hold (default)    |      |  |
| BC Key           | Backcourse***       | ВС                                      | Pitch Hold (default)    | PIT  |  |
| APR Key          | Approach**          | GPS<br>VOR<br>LOC                       | Pitch Hold (default)    |      |  |
| <b>HDG</b> Key   | Heading Select      | leading Select HDG Pitch Hold (default) |                         | PIT  |  |

<sup>\*</sup>Valid VNV flight plan must be entered before  $oldsymbol{VNV}$  Key press activates flight director.

Flight nstrument

EIS

Nav/Com/ XPDR/Audio

AFCS

3PS Nav

light anning

es A

Add

Abnorm Operati

Annun Alerts

ppendix

uex

<sup>\*\*</sup>The selected navigation receiver must have a valid VOR or LOC signal or active GPS course before **NAV** or **APR** Key press activates flight director.

<sup>\*\*\*</sup>The selected navigation receiver must have a valid LOC signal before **BC** Key press activates flight director.

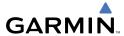

Filignt

-

Nav/Con

Vel

Flight

Proced

Avoidar

Additiona

Abnormal Operation

Annun/ Alerts

Appendi

Index

#### **VERTICAL MODES**

| Vertical Mode                    | Description                                                                                                    | Control             | Annunciation |  |
|----------------------------------|----------------------------------------------------------------------------------------------------|---------------------|--------------|--|
| Pitch Hold                       | Holds aircraft pitch attitude; may<br>be used to climb/descend to the<br>Selected Altitude                            | (default)           | PIT          |  |
| Selected Altitude<br>Capture     | Captures the Selected Altitude                                                                                        | *                   | ALTS         |  |
| Altitude Hold                    | Holds current Altitude Reference                                                                                      | <b>ALT</b> Key      | ALT nnnnn ft |  |
| Vertical Speed                   | Holds aircraft vertical speed; may<br>be used to climb/descend to the<br>Selected Altitude                            | <b>VS</b> Key       | VS nnnn fpm  |  |
| Flight Level Change, IAS<br>Hold | Holds aircraft airspeed in IAS<br>while aircraft is climbing/<br>descending to the Selected<br>Altitude               | FLC Key             | y FLC nnn кт |  |
| Vertical Path Tracking           | Captures and tracks descent legs of an active vertical profile                                                        | VNV Key VPTH        |              |  |
| VNV Target Altitude<br>Capture   | Captures the Vertical Navigation (VNV) Target Altitude                                                                | ** ALTV             |              |  |
| Glidepath                        | Captures and tracks the WAAS glidepath on approach                                                                    | GP GP               |              |  |
| Glideslope                       | Captures and tracks the ILS glideslope on approach                                                                    | APR Key             | GS           |  |
| Takeoff (on ground)              | Disengages the autopilot and commands a constant pitch angle and wings level on the ground in preparation for takeoff | <b>GA</b><br>Switch | TO           |  |
| Go Around (in air)               | Disengages the autopilot and commands a constant pitch angle and wings level while in the air                         | GA                  |              |  |

 $<sup>^{*}</sup>$  ALTS is armed automatically when PIT, VS, FLC, TO, or GA is active, and under VPTH when the Selected Altitude is to be captured instead of the VNV Target Altitude.

 $<sup>^{**}</sup>$  ALTV is armed automatically under VPTH when the VNV Target Altitude is to be captured instead of the Selected Altitude.

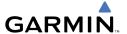

#### **LATERAL MODES**

| Lateral Mode                                                                | Description                                                                                                    | Control                | Annunciation |
|-----------------------------------------------------------------------------|----------------------------------------------------------------------------------------------------|------------------------|--------------|
| Roll Hold                                                                   | Holds the current aircraft roll attitude or rolls the wings level, depending on the commanded bank angle              | (default)              | ROL          |
| Low Bank                                                                    | Limits the maximum commanded roll angle                                                                               | <b>BANK</b><br>Key     | *            |
| Heading Select                                                              | Captures and tracks the Selected<br>Heading                                                                           | <b>HDG</b><br>Key      | HDG          |
| Navigation, GPS                                                             |                                                                                                    |                        | GPS          |
| Navigation, VOR Enroute<br>Capture/Track                                    | Captures and tracks the selected navigation source (GPS, VOR,                                                         | NAV                    | VOR          |
| Navigation, LOC<br>Capture/Track<br>(No Glideslope)                         | LOC)                                                                                                    | Key                    | LOC          |
| Backcourse Capture/<br>Track                                                | Captures and tracks a localizer signal for backcourse approaches                                                      | <b>BC</b> Key          | ВС           |
| Approach, GPS                                                               |                                                                                                    |                        | GPS          |
| Approach, VOR Capture/<br>Track                                             | Captures and tracks the selected                                                                                      |                        | VAPP         |
| Approach, LOC Capture/<br>Track<br>(Glideslope Mode<br>automatically armed) | navigation source (GPS, VOR,<br>LOC)                                                                                  | APR Key                | LOC          |
| Takeoff (on ground)                                                         | Disengages the autopilot and commands a constant pitch angle and wings level on the ground in preparation for takeoff | ngle d in GA Switch GA |              |
| Go Around (in air)                                                          | Disengages the autopilot and commands a constant pitch angle and wings level while in the air                         |                        |              |

 $<sup>^{</sup>st}$  No annunciation appears in the AFCS Status Box. The acceptable bank angle range is indicated in green along the Roll Scale of the Attitude Indicator.

The GFC 700 limits turn rate to 3 degrees per second (standard rate turn).

Instruments

EIS

Nav/Com/ PDR/Audio

AFCS

Flic Plan

Procedi

Hazar Avoidaı

Addition Feature:

Abnormal Operation

Annun/ Alerts

Append

Index

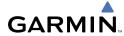

#### riight truments

<u>v</u>

Nav/com/

\_

ignt

cedures

Hazard

dditional

Abnormal Operation

Annun Alerts

Append

ndex

# **Roll Hold Mode (ROL)**

| Bank Angle  | Flight Director Response                 |
|-------------|------------------------------------------|
| < 6 deg     | Rolls wings level                        |
| 6 to 22 deg | Maintains current aircraft roll attitude |
| > 22 deg    | Limits bank to 22 degrees                |

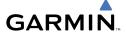

# **GPS NAVIGATION**

#### **DIRECT-TO NAVIGATION**

# **Direct-to Navigation using the MFD**

- 1) Press the **Direct-to** ( ) Key on the MFD.
- 2) Enter the waypoint identifier.
- **3)** Press the **ENT** Key to confirm the identifier. The 'Activate?' field is highlighted.
- **4)** If no altitude constraint or course is desired, press the **ENT** Key to activate. To enter an altitude constraint, proceed to step 5.
- **5)** Turn the large **FMS** Knob to place the cursor over the 'VNV' altitude field.
- **6)** Enter the desired altitude.
- **7)** Press the **ENT** Key. If the waypoint entered is an airport, the option to select MSL or AGL is now displayed. If the waypoint is not an airport, proceed to step 9.
- **8)** Turn the small **FMS** Knob to select 'MSL' or 'AGL'.
- **9)** Press the **ENT** Key. The cursor is now flashing in the VNV offset distance field.
- **10)** Enter the desired offset distance before (-) the waypoint.
- **11)** Press the **ENT** Key. The 'Activate?' field is highlighted.
- **12)** Press the **ENT** Key to activate.

## **Direct-to Navigation using the PFD**

- 1) Press the **Direct-to** Key ( on the PFD.
- **2)** Turn the large **FMS** Knob to place the cursor in the desired selection field.
- **3)** Turn the small **FMS** Knob to begin selecting the desired identifier, location, etc.
- **4)** Press the **ENT** Key.
- 5) The cursor is now flashing on 'ACTIVATE?'. If no altitude constraint or course is desired, press the ENT Key to activate. To enter an altitude constraint, proceed to step 6.
- **6)** Turn the large **FMS** Knob to place the cursor over the 'ALT' altitude field.

- **7)** Turn the small **FMS** Knob to enter the desired altitude.
- **8)** Press the **ENT** Key. If the waypoint entered is an airport, the option to select MSL or AGL is now displayed. If the waypoint is not an airport, proceed to step 10.
- 9) Turn the small FMS Knob to select 'MSL' or 'AGL'.
- **10)** Press the **ENT** Key. The cursor is placed in the 'OFFSET' field.
- **11)** Turn the small **FMS** Knob to enter the desired target altitude offset from the selected Direct-to.
- **12)** Press the **ENT** Key to highlight 'Activate?' or turn the large **FMS** Knob to highlight the 'CRS' field.
- **13)** Turn the small **FMS** Knob to enter the desired course to the waypoint.
- **14)** Press the **ENT** Key to highlight 'ACTIVATE?'.
- **15)** Press the **ENT** Key again to activate the Direct-to.

#### ACTIVATE A STORED FLIGHT PLAN

- Press the FPL Key on the MFD and turn the small FMS Knob to display the Flight Plan Catalog Page.
- **2)** Press the **FMS** Knob to activate the cursor.
- **3)** Turn the large **FMS** Knob to highlight the desired flight plan
- **4)** Press the **ACTIVE** Softkey. The confirmation window is now displayed.
- 5) With 'OK' highlighted, press the **ENT** Key to activate the flight plan. To cancel the flight plan activation, turn the large **FMS** Knob to highlight 'CANCEL' and press the **ENT** Key.

### **ACTIVATE A FLIGHT PLAN LEG**

- 1) From the Active Flight Plan Page, press the **FMS** Knob to activate the cursor and turn the large **FMS** Knob to highlight the desired waypoint.
- **2)** Press the **ACT LEG** Softkey.

OR

Press the **MENU** Key, select the 'Activate Leg' option from the page menu and press the **ENT** Key. This step must be used when activating a leg from the PFD.

**3)** With 'Activate' highlighted, press the **ENT** Key.

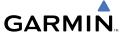

#### STOP NAVIGATING A FLIGHT PLAN

- Press the **FPL** Key to display the Active Flight Plan Page. 1)
- Press the **MENU** Key to display the Page Menu Window. 2)
- Turn the large **FMS** Knob to highlight 'Delete Flight Plan' and press the **ENT** 3) Key. With 'OK' highlighted, press the **ENT** Key to deactivate the flight plan. This will not delete the stored flight plan, only the active flight plan.

#### VERTICAL NAVIGATION

The navigation database only contains altitudes for procedures that call for "Cross at" altitudes. If the procedure states "Expect to cross at," the altitude is not in the database. In this case the altitude may be entered manually.

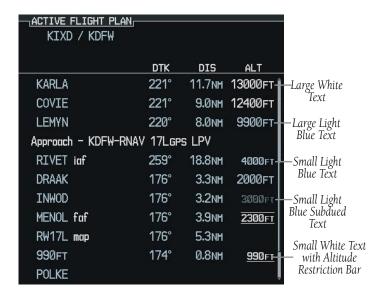

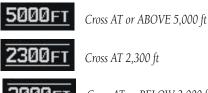

Cross AT or BELOW 3,000 ft

ES

Nav/Com/ XPDR/Audio

**GPS Nav** 

Procedures

Appendix Index

# **GPS Navigation**

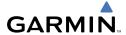

Flight nstrument

EIS

Nav/Com/ XPDR/Audio

GPS Nav AFCS

ght

Sedures

Hazard

ditional

bnormal

Annun/

ppendix

ndax

Altitudes associated with approach procedures are "auto-designated". This means the system will automatically use the altitudes loaded with the approach for giving vertical speed and deviation guidance. Note these altitudes are displayed as light blue text up to, but not including the FAF. The FAF is always a "reference only" altitude and cannot be designated, unless the selected approach does not provide vertical guidance. In this case, the FAF altitude can be designated.

Altitudes associated with arrival procedures are "manually-designated". This means the system will not use the altitudes loaded with the arrival for giving vertical speed and deviation guidance until designated to do so by the pilot. Note that these altitudes are initially displayed as white text. These altitudes may be "designated" by placing the cursor over the desired altitude and pressing the **ENT** Key. After designation, the text changes to light blue.

Altitudes that have been designated for use in vertical guidance may also be made "non-designated" by placing the cursor over the desired altitude and pressing the **CLR** Key. The altitude is now displayed only as a reference. It will not be used to give vertical guidance. Other displayed altitudes may change due to re-calculations or rendered invalid as a result of manually changing an altitude to a non-designated altitude.

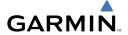

|            | White Text                                                                                                    | Light Blue Text                                                                                                    | Light Blue<br>Subdued Text                                                                |
|------------|----------------------------------------------------------------------------------------------------|----------------------------------------------------------------------------------------------------|-------------------------------------------------------------------------------------------|
| Large Text | Altitude calculated by the system estimating the altitude of the aircraft as it passes over the navigation point. This altitude is provided as a reference and is not designated to be used in determining vertical speed and deviation guidance. | Altitude has been entered by the pilot. Altitude is designated for use in giving vertical speed and deviation guidance. Altitude does not match the published altitude in navigation database or no published altitude exists.         | The system cannot use this altitude in determining vertical speed and deviation guidance. |
| Small Text | Altitude is not designated to be used in determining vertical speed and deviation guidance. Altitude has been retrieved from the navigation database and is provided as a reference.                                                              | Altitude is designated for use in giving vertical speed and deviation guidance. Altitude has been retrieved from the navigation database or has been entered by the pilot and matches a published altitude in the navigation database. | The system cannot use this altitude in determining vertical speed and deviation guidance. |

Flight truments

2

Jav/Com/

AFCS

GPS Na

Flight

rocedure

Hazard

dditional

Abnormal Operation

Annur

Appen

Index

Blank Page

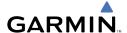

# FLIGHT PLANNING

#### TRIP PLANNING

- Turn the large **FMS** Knob to select the 'AUX' page group. 1)
- Turn the small **FMS** Knob to select the the Trip Planning Page. 2)
- 3) The current 'PAGE MODE' is displayed at the top of the page: 'AUTOMATIC' or 'MANUAL'. To change the page mode, press the AUTO or MANUAL Softkey.
- For Direct-to planning: 4)
  - a) Press the WPTS Softkey and verify that the starting waypoint field indicates 'P.POS' (present position).
  - **b)** If necessary, press the **MENU** Key and select 'Set WPT to Present Position' to display 'P.POS'.
  - c) Press the ENT Key and the flashing cursor moves to the ending waypoint field.
  - **d)** Enter the identifier of the ending waypoint and press the **ENT** Key to accept the waypoint.

### Or:

For point-to-point planning:

- **a)** Enter the identifier of the starting waypoint.
- **b)** Once the waypoint's identifier is entered, press the **ENT** Key to accept the waypoint. The flashing cursor moves to the ending waypoint.
- **c)** Again, enter the identifier of the ending waypoint.
- **d)** Press the **ENT** Key to accept the waypoint.

#### Or:

For flight plan leg planning:

- a) Press the **FPL** Softkey (at the bottom of the display).
- **b)** Turn the small **FMS** Knob to select the desired flight plan (already stored in memory), by number.
- **c)** Turn the large **FMS** Knob to highlight the 'LEG' field.
- **d)** Turn the small **FMS** Knob to select the desired leg of the flight plan, or select 'CUM' to apply trip planning calculations to the entire flight plan. Selecting 'FPL 00' displays the active flight plan. If an active flight plan

ES

Nav/Com/ XPDR/Audio

Procedures

is selected, 'REM' will be an available option to display planning data for the remainder of the flight plan.

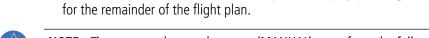

**NOTE**: The page mode must be set to 'MANUAL' to perform the following steps.

5) Turn the large **FMS** Knob to highlight the departure time (DEP TIME) field.

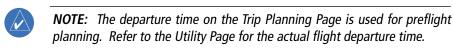

- Enter the departure time. Press the **ENT** Key when finished. Departure time 6) may be entered in local or UTC time, depending upon system settings.
- Enter the fuel flow. Press the **ENT** Key when finished. Note that in 'AUTOMATIC' 7) page mode, fuel flow is provided by the system.
- The flashing cursor moves to the fuel onboard field. Modify the fuel onboard. 8) Press the ENT Key when finished. In 'AUTOMATIC' mode, fuel onboard is provided by the entry made on the Weight Planning Page.
- The flashing cursor moves to the calibrated airspeed field. Enter a calibrated 9) airspeed. Press the **ENT** Key when finished.

### CREATE A NEW USER WAYPOINT

- Turn the large **FMS** Knob to select the 'WPT' page group. 1)
- 2) Turn the small **FMS** Knob to select the User WPT Information Page.
- Press the **NEW** Softkey. A waypoint is created at the current aircraft 3) position.
- Enter the desired waypoint name. 4)
- 5) Press the **ENT** Key.
- The cursor is now in the 'REFERENCE WAYPOINTS' field. If desired, the 6) waypoint can be defined by a reference waypoint. Use one of the following methods to enter the reference waypoint:
  - **a)** Turn the small **FMS** Knob to the left to display a list of flight plan waypoints. This list is populated only when there is an active flight plan.
  - **b)** Turn the large **FMS** Knob to select the desired waypoint.
  - c) Press the ENT Key.

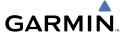

Or:

- **a)** Turn the small **FMS** Knob to the left. Initially, a flight plan waypoint list is displayed.
- **b)** Turn the small **FMS** Knob to the right to display the 'NRST' waypoints to the aircraft's current position.
- **c)** Turn the large **FMS** Knob to select the desired waypoint.
- **d)** Press the **ENT** Key.

Or:

- **a)** Turn the small **FMS** Knob to the left. Initially, a flight plan waypoint list is displayed.
- **b)** Turn the small **FMS** Knob to the right to display the 'RECENT' waypoints.
- **c)** Turn the large **FMS** Knob to select the desired waypoint.
- d) Press the ENT Key.
- **7)** After pressing the **ENT** Key, the cursor is displayed in the 'RAD' (radial) field. Enter the desired radial from the reference waypoint.
- **8)** Press the **ENT** Key.
- **9)** The cursor is now displayed in the 'DIS' (distance) field. Enter the desired distance from the reference waypoint.
- **10)** Press the **ENT** Key. The cursor is now placed for entering another reference waypoint, if desired.
- **11)** Press the **FMS** Knob to remove the flashing cursor.

### **DELETE A USER WAYPOINT**

- **1)** Turn the large **FMS** Knob to select the 'WPT' page group.
- **2)** Turn the small **FMS** Knob to select the User WPT Information Page.
- **3)** Press the **FMS** Knob to activate the cursor.
- 4) Turn the large FMS Knob to the place the cursor in the 'USER WAYPOINT LIST' field.
- **5)** Turn the small **FMS** Knob to highlight the desired waypoint.
- **6)** Press the **DELETE** Softkey.
- 7) The message 'Would you like to delete the user waypoint?' is displayed. With 'YES' highlighted, press the **ENT** Key.

Flight Instrument

EIS

Nav/Com/ XPDR/Audio

S

S Nav

ng Procedures

Hazaro Avoidan

Features

Abnormal Operation

Annun/ Alerts

Appendix

#### CREATE A NEW FLIGHT PLAN

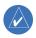

**NOTE**: When creating a new flight plan in the Active Flight Plan Window, the first leg is activated automatically after it is created.

# **Using the MFD**

- 1) Press the **FPL** Key on the MFD.
- 2) Turn the small **FMS** Knob to display the Flight Plan Catalog Page.
- 3) Press the **NEW** Softkey to display a blank flight plan for the first empty storage location
- **4)** Turn the small **FMS** Knob to display the Waypoint Information Window.
- **5)** Enter the identifier of the departure waypoint.
- **6)** Press the **ENT** Key.
- **7)** Repeat step number 4, 5, and 6 to enter the identifier for each additional flight plan waypoint.
- **8)** When all waypoints have been entered, press the **FMS** Knob to return to the Flight Plan Catalog Page. The new flight plan is now in the list.

### **Using the PFD**

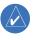

**NOTE**: If a flight plan is active, an additional flight plan cannot be entered using the PFD.

- 1) Press the **FPL** Key on the PFD.
- **2)** Turn the small **FMS** Knob to display the Waypoint Information Page.
- **3)** Turn the small **FMS** Knob to enter the first letter of the destination waypoint identifier.
- **4)** Turn the large **FMS** Knob to the right to move the cursor to the next character position.
- **5)** Repeat step 3 and 4 to spell out the rest of the waypoint identifier.
- **6)** Press the **ENT** Key and the cursor is now ready for entering of the next flight plan waypoint.
- **7)** Repeat steps 3 through 6 to enter the identifier for each additional flight plan waypoint.
- **8)** Once all waypoints have been entered, press the **FMS** Knob to remove the cursor. The new flight plan is now active.

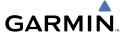

#### INSERT A WAYPOINT IN THE ACTIVE FLIGHT PLAN

- Press the **FPL** Key to display the active flight plan. 1)
- 2) If necessary, press the **FMS** Knob to activate the cursor.
- Turn the large **FMS** Knob to highlight the desired flight plan waypoint. The 3) new waypoint is inserted before the highlighted waypoint.
- Turn the small **FMS** Knob. The Waypoint Information Window is now 4) displayed.
- Enter the new flight plan waypoint by one of the following: 5)
  - **a)** Enter the user waypoint identifier, facility, or city.
  - **b)** Press the **ENT** Key.

#### Or:

- a) Turn the small **FMS** Knob to the left. Initially, a flight plan waypoint list is displayed.
- **b)** Turn the small **FMS** Knob to the right to display the 'NRST' airport waypoints to the aircraft's current position.
- **c)** Turn the large **FMS** Knob to select the desired waypoint.
- **d)** Press the **ENT** Key.

#### Or:

- a) Turn the small **FMS** Knob to the left. Initially, a flight plan waypoint list is displayed.
- **b)** Turn the small **FMS** Knob to the right to display the 'RECENT' waypoints.
- **c)** Turn the large **FMS** Knob to select the desired waypoint.
- d) Press the ENT Key.
- e) Press the ENT Key again to "accept" the waypoint.

#### ENTER AN AIRWAY IN A FLIGHT PLAN

- 1) Press the **FPL** Key.
- Press the **FMS** Knob to activate the cursor (not required on the PFD). 2)
- Turn the large **FMS** Knob to highlight the waypoint after the desired airway 3) entry point. If this waypoint is not a valid airway entry point, a valid entry point should be entered at this time.

EIS

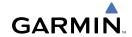

- 4) Turn the small **FMS** Knob one click clockwise and press the **LD AIRWY**Softkey, or press the **MENU** Key and select "Load Airway". The Select
  Airway Page is displayed. The **LD AIRWY** Softkey or the "Load Airway"
  menu item is available only when an acceptable airway entry waypoint has been chosen (the waypoint ahead of the cursor position).
- **5)** Turn the **FMS** Knob to select the desired airway from the list, and press the **ENT** Key. Low altitude airways are shown first in the list, followed by "all" altitude airways, and then high altitude airways.
- **6)** Turn the **FMS** Knob to select the desired airway exit point from the list, and press the **ENT** Key. 'LOAD?' is highlighted.
- **7)** Press the **ENT** Key. The system returns to editing the flight plan with the new airway inserted.

#### **INVERT AN ACTIVE FLIGHT PLAN**

- 1) Press the **FPL** Key to display the active flight plan.
- 2) Press the **MENU** Key to display the Page Menu.
- 3) Turn the large **FMS** Knob to highlight 'Invert Flight Plan'.
- **4)** Press the **ENT** Key. The original flight plan remains intact in its flight plan catalog storage location.
- **5)** With 'OK' highlighted, press the **ENT** Key to invert the flight plan.

# REMOVE A DEPARTURE, ARRIVAL, APPROACH, OR AIRWAY FROM A FLIGHT PLAN

1) Press the **FPL** Key to display the active flight plan. Press the **FMS** Knob to activate the cursor.

### Or, for a stored flight plan:

- **a)** Press the MFD **FPL** Key and turn the small **FMS** Knob to select the Flight Plan Catalog Page.
- **b)** Press the **FMS** Knob to activate the cursor.
- c) Turn the large FMS Knob to highlight the desired flight plan.
- **d)** Press the **EDIT** Softkey.
- **2)** Turn the large **FMS** Knob to highlight the title for the approach, departure, arrival, or airway to be deleted. Titles appear in white directly above the procedure's waypoints.

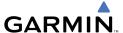

- **3)** Press the **CLR** Key to display a confirmation window.
- **4)** With 'OK' highlighted, press the **ENT** Key to remove the selected procedure or airway.

#### STORE A FLIGHT PLAN

- After creating a flight plan on either the PFD or MFD, it may be saved by pressing the MENU Key.
- **2)** Turn the large **FMS** Knob to highlight 'Store Flight Plan' and press the **ENT** Key.
- **3)** With 'OK' highlighted, press the **ENT** Key to store the flight plan.

#### **EDIT A STORED FLIGHT PLAN**

- 1) Press the **FPL** Key for the MFD and turn the small **FMS** Knob to display the Flight Plan Catalog Page.
- **2)** Press the **FMS** Knob to activate the cursor.
- **3)** Turn the large **FMS** Knob to highlight the desired flight plan.
- **4)** Press the **EDIT** Softkey.
- **5)** Turn the large **FMS** Knob to place the cursor in the desired location.
- **6)** Enter the changes, then press the **ENT** Key.
- **7)** Press the **FMS** Knob to return to the Flight Plan Catalog Page.

### **DELETE A WAYPOINT FROM THE FLIGHT PLAN**

1) Press the **FPL** Key to display the active flight plan. Press the **FMS** Knob to activate the cursor.

### Or, for a stored flight plan:

- **a)** Press the **FPL** Key of the MFD and turn the small **FMS** Knob to select the Flight Plan Catalog Page.
- **b)** Press the **FMS** Knob to activate the cursor.
- c) Turn the large FMS Knob to highlight the desired flight plan.
- d) Press the EDIT Softkey.
- **2)** Turn the large **FMS** Knob to highlight the waypoint to be deleted.
- **3)** Press the **CLR** Key to display a 'REMOVE (Wpt Name)?' confirmation window.

Flight Instruments

EIS

Nav/Com/ XPDR/Audio

ß

Fligh Planni

Procedu

Hazard Avoidance

Additiona Features

Abnormal Operation

Annun/ Alerts

Appendix

- **4)** With 'OK' highlighted, press the **ENT** Key to remove the waypoint. To cancel the delete request, turn the large **FMS** Knob to highlight 'CANCEL' and press the **ENT** Key.
- **5)** Once all changes have been made, press the **FMS** Knob to remove the cursor.

#### INVERT AND ACTIVATE A STORED FLIGHT PLAN

- **1)** Press the **FPL** Key for the MFD.
- **2)** Turn the small **FMS** Knob to select the Flight Plan Catalog Page.
- **3)** Press the **FMS** Knob to activate the cursor.
- **4)** Turn the large **FMS** Knob to highlight the desired flight plan.
- **5)** Press the **INVERT** Softkey. 'Invert and activate stored flight plan?' is displayed.
- **6)** With 'OK' highlighted, press the **ENT** Key. The selected flight plan is now inverted and activated. The original flight plan remains intact in its flight plan catalog storage location.

### **COPY A FLIGHT PLAN**

- **1)** Press the **FPL** Key for the MFD.
- **2)** Turn the small **FMS** Knob to select the Flight Plan Catalog Page.
- 3) Press the FMS Knob to activate the cursor.
- **4)** Turn the large **FMS** Knob to highlight the flight plan to be copied.
- **5)** Press the **COPY** Softkey. A 'Copy to flight plan #?' confirmation window is displayed.
- **6)** With 'OK' highlighted, press the **ENT** Key to copy the flight plan. To cancel, turn the large **FMS** Knob to highlight 'CANCEL' and press the **ENT** Key.

### **DELETE A FLIGHT PLAN**

- 1) Press the FPL Key for the MFD.
- **2)** Turn the small **FMS** Knob to select the Flight Plan Catalog Page.
- **3)** Press the **FMS** Knob to activate the cursor.
- **4)** Turn the large **FMS** Knob to highlight the flight plan to be deleted.

- 5) Press the DELETE Softkey. A 'Delete flight plan #?' confirmation window is displayed.
- **6)** With 'OK' highlighted, press the **ENT** Key to delete the flight plan. To cancel, turn the large **FMS** Knob to highlight 'CANCEL' and press the **ENT** Key.

#### **GRAPHICAL FLIGHT PLAN CREATION**

- **1)** Press the **FPL** Key to display the Active Flight Plan Page on the MFD.
- 2) Press the **Joystick** to activate the map pointer. Use the **Joystick** to move the pointer to the desired point on the map to be inserted as a waypoint in the flight plan.
- 3) The default insertion point is at the end of the flight plan. If the selected waypoint is to be placed anywhere other than the end of the flight plan, press the FMS Knob to activate the cursor. Waypoints are inserted ABOVE the cursor. Turn the large FMS Knob to select the desired insertion point.
- 4) Press the LD WPT Softkey. The selected waypoint is inserted at the selected point. The default user waypoint naming is USR000, USR001, USR002, and so on.
- **5)** To change the user waypoint name, follow the procedure for modifying a user waypoint.

Hazard Avoidance

Additior Feature

Abnormal Operation Flight truments

U

Vav/Com/

AFCS

PS Nav

Flight Planning

rocedure

azard

onal

bnormal

Annun/ Alerte

ppendi

ndex

Blank Page

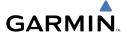

# **PROCEDURES**

### LOAD AND ACTIVATE A DEPARTURE PROCEDURE

- Press the **PROC** Key. 1)
- 2) Turn the large **FMS** Knob to highlight 'SELECT DEPARTURE'.
- 3) Press the **ENT** Key. The cursor is displayed in the 'DEPARTURE' field with a list of available departures.
- Turn the large **FMS** Knob to highlight the desired departure. 4)
- Press the **ENT** Key. A list of runways may be displayed for the departure. If 5) so, turn either **FMS** Knob to select the desired runway.
- Press the **ENT** Key. The cursor is displayed in the 'TRANSITION' field with a 6) list of available transitions.
- 7) Turn the large **FMS** Knob to highlight the desired transition.
- Press the **ENT** Key. 8)
- With 'LOAD?' highlighted, press the ENT Key. The departure is active when 9) the flight plan is active.

### ACTIVATE A DEPARTURE LEG

- 1) Press the **FPL** Key for the MFD to display the active flight plan.
- 2) Press the **FMS** Knob to activate the cursor.
- Turn the large **FMS** Knob to highlight the desired waypoint within the 3) departure.
- Press the **ACT LEG** Softkey. A confirmation window showing the selected 4) leg is displayed.
- With 'ACTIVATE' highlighted, press the **ENT** Key. 5)

### LOAD AN ARRIVAL PROCEDURE

- 1) Press the **PROC** Kev.
- 2) Turn the large **FMS** Knob to highlight 'SELECT ARRIVAL'.
- Press the **ENT** Key. The cursor is displayed in the 'ARRIVAL' field with a list 3) of available arrivals.
- Turn the large **FMS** Knob to highlight the desired arrival. 4)

ES

Nav/Com/ XPDR/Audio

Procedures

- **5)** Press the **ENT** Key. A list of transitions is displayed for the selected arrival.
- **6)** Turn either **FMS** Knob to select the desired transition.
- **7)** Press the **ENT** Key. A list of runways may be displayed for the selected arrival.
- **8)** Turn the large **FMS** Knob to highlight the desired runway.
- **9)** Press the **ENT** Key.
- **10)** With 'LOAD?' highlighted, press the **ENT** Key.
- **11)** The arrival becomes part of the active flight plan.

#### **ACTIVATE AN ARRIVAL LEG**

- 1) Press the **FPL** Key to display the active flight plan.
- 2) Press the FMS Knob to activate the cursor.
- **3)** Turn the large **FMS** Knob to highlight the desired waypoint within the arrival.
- **4)** Press the **ACT LEG** Softkey. A confirmation window showing the selected leg is displayed.
- **5)** With 'ACTIVATE' highlighted, press the **ENT** Key.

### LOAD AND/OR ACTIVATE AN APPROACH PROCEDURE

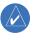

**NOTE:** If certain GPS parameters (WAAS, RAIM, etc.) are not available, some published approach procedures for the desired airport may not be displayed in the list of available approaches.

- 1) Press the **PROC** Key.
- **2)** Turn the large **FMS** Knob to highlight 'SELECT APPROACH'.
- **3)** Press the **ENT** Key. A list of available approaches for the destination airport is displayed.
- Turn either FMS Knob to highlight the desired approach. The WAAS channel and ID for the selected approach procedure are displayed in the 'APPROACH CHANNEL' field.
- **5)** Press the **ENT** Key. A list of available transitions for the selected approach procedure is now displayed.

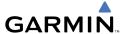

- Turn either **FMS** Knob to select the desired transition. The "Vectors" 6) option assumes vectors will be received to the final course segment of the approach and will provide navigation guidance relative to the final approach course.
- Press the **ENT** Key. 'LOAD? or ACTIVATE?' is now displayed with 'LOAD?' 7) highlighted.
- Turn the large **FMS** Knob to select either 'LOAD?' or 'ACTIVATE?'. 8) Selecting 'LOAD?' enters the selected approach procedure into the active flight plan, but is not currently active. Selecting 'ACTIVATE?' enters the selected approach procedure into the active flight plan and is immediately activated.
- 9) Press the **ENT** Key.

#### ACTIVATE AN APPROACH IN THE ACTIVE FLIGHT PLAN

- 1) Press the **PROC** Key.
- Turn the large **FMS** Knob to highlight 'ACTIVATE APPROACH'. 2)
- Press the **ENT** Key. 3)

### **ACTIVATE A VECTOR TO FINAL APPROACH FIX**

- 1) Press the **PROC** Key.
- Turn the large **FMS** Knob to highlight 'ACTIVATE VECTOR-TO-FINAL'. 2)
- 3) Press the **ENT** Key.
- The final approach course becomes the active leg. 4)

### ACTIVATE A MISSED APPROACH IN THE ACTIVE FLIGHT PLAN

- 1) Press the **PROC** Key.
- Turn the large **FMS** Knob to highlight 'ACTIVATE MISSED APPROACH'. 2)
- Press the **ENT** Key. A confirmation window is displayed. 3)
- 4) With 'ACTIVATE' highlighted, press the **ENT** Key.

Or:

Press the go-around button:

ES

Nav/Com/ XPDR/Audio

Procedures

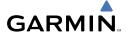

Flight truments

U

Jav/Com/

AFC

BPS Nav

Flight Planning

ocedures

Hazard

Iditional

boeration

Alerts

Append

Indo

Blank Page

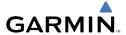

# HAZARD AVOIDANCE

### CUSTOMIZING THE HAZARD DISPLAYS ON THE NAVIGATION MAP

- With the Navigation Map Page displayed, press the **MENU** Key to display 1) the Navigation Map Page Menu. The cursor flashes on the 'Map Setup' option.
- Press the **ENT** Key. The Map Setup Menu is displayed. Turn the small **FMS** 2) Knob to select 'Weather' to customize the display of weather features. Select 'Traffic' to customize the display of traffic.
- 3) Press the small **FMS** Knob to return to the Navigation Map Page.

### STORMSCOPE® (OPTIONAL)

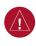

**WARNING:** The Stormscope system is not intended to be used for hazardous thunderstorm penetration. Weather information on the G1000 MFD is approved for weather avoidance only. Refer to the WX-500 Pilot's Guide for detailed operation.

# Displaying Stormscope Lightning Data on the Navigation Map Page

- 1) Press the **MAP** Softkey.
- Press the **STRMSCP** Softkey. Press the **STRMSCP** Softkey again to remove 2) Stormscope Lightning Data from the Navigation Map Page.

| Lightning Age                          | Symbol |
|----------------------------------------|--------|
| Strike is less than 6 seconds old      | 4      |
| Strike is between 6 and 60 seconds old | 4      |
| Strike is between 1 and 2 minutes old  | +      |
| Strike is between 2 and 3 minutes old  | ф      |

# Select 'Cell' or 'Strike' as the Stormscope Lightning Mode

- 1) With the Weather Group selected, press the ENT Key. The cursor flashes on 'STRMSCP ITNG'.
- Turn the large **FMS** Knob to select 'STRMSCP MODE'. 2)

ES

Nav/Com/ XPDR/Audio

Procedures

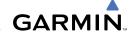

- **3)** Turn the small **FMS** Knob to display the 'Cell/Strike' window.
- **4)** Turn either **FMS** Knob to select 'Cell' or 'Strike'. Press the **ENT** Key.
- **5)** Push the **FMS** Knob to return to the Navigation Map Page.

# Clear Stormscope Lightning Data from the Navigation Map Page

- 1) Press the **MENU** Key (with the Navigation Map Page displayed).
- **2)** Turn either **FMS** Knob to highlight the 'Clear Stormscope® Lightning' field and press the **ENT** Key.

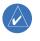

**NOTE:** If heading input is lost, strikes and/or cells must be cleared manually after the execution of each turn. This is to ensure that the strike and/or cell positions are depicted accurately in relation to the nose of the aircraft.

### **Stormscope Page**

- 1) Turn the large **FMS** Knob until the Map Page group is selected.
- **2)** Turn the small **FMS** Knob until the Stormscope Page is selected.

# Change the Stormscope Lightning Mode Between 'Cell' and 'Strike'

- **1)** Select the Stormscope Page.
- 2) Press the MODE Softkey. The CELL and STRIKE Softkeys are displayed. Press the CELL Softkey to display 'CELL' data or press the STRIKE Softkey to display 'STRIKE' data. 'CELL' or 'STRIKE' is displayed in the mode box located in the upper left corner of the Stormscope Page.

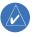

**NOTE:** "Cell mode" uses a clustering program to identify clusters of electrical activity that indicate cells.

# Change the Viewing Mode Between 360° and 120°

- **1)** Select the Stormscope Page.
- 2) Press the **VIEW** Softkey. The **360** and **ARC** Softkeys are displayed. Press the **360** Softkey to display a 360° viewing area or press the **ARC** Softkey to display a 120° viewing area.
  - Press the **CLEAR** Softkey to remove all Stormscope lightning data from the display.

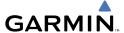

### **XM WEATHER (OPTIONAL)**

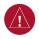

**WARNING:** Use of XM weather for hazardous weather penetration is not recommended. Weather information provided by XM Radio Service is approved only for weather avoidance, not penetration.

# Displaying XM Weather on the Navigation Map Page

- **1)** Press the **MAP** Softkey.
- 2) Press the NEXRAD or XM LTNG Softkey to display the desired weather. Press the applicable softkey again to remove weather data from the Navigation Map Page.

# Display METAR and TAF information on the Airport Information Page

- 1) Turn the large **FMS** Knob to select the WPT Page Group.
- **2)** Turn the small **FMS** Knob to select the Airport Information Page.
- **3)** Press the **WX** Softkey to display METAR and TAF text (METAR and TAF information is updated every 12 minutes).

## **Displaying Weather on the Weather Data Link Page**

- 1) Turn the large **FMS** Knob to select the Map Page Group.
- **2)** Turn the small **FMS** Knob to select the Weather Data Link Page.
- **3)** Press the available softkeys to select the desired XM weather product.
- 4) Press the LEGEND Softkey to view the legends for the selected products. If necessary, turn either FMS Knob to scroll through the list. Press the small FMS Knob or the ENT Key to return to the map.

# Map Panning Information – Weather Data Link Page

- 1) Push in the **Joystick** to display the panning arrow.
- Move the Joystick to place the panning arrow on AIRMETs, TFRs, METARs, or SIGMETs.
- 3) Press the **ENT** Key to display pertinent information for the selected product.

  Note that pressing the **ENT** Key when panning over an AIRMET or a
  SIGMET displays an information box that shows the text of the report.

  Panning over an airport with METAR information does not display more

EIS

Nav/Com/ XPDR/Audio

S

Flight Planning

Procedures

Hazard Avoidance

Additiona Features

**Operation** 

Annun/ Alerts

Appendix

information but allows the user to press the **ENT** Key and select that Airport's Information Page to display the text of the report. Pressing the **ENT** Key when panning over a TFR displays TFR specific information.

### **Weather Products and Symbols**

Echo Top (Cloud Top and Echo Top Mutually Exclusive)

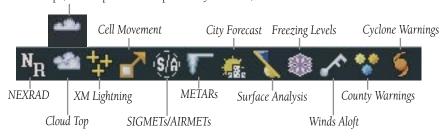

### TRAFFIC ADVISORY SYSTEM (TAS)

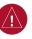

**WARNING:** Traffic information shown on the G1000 Multi Function Display is provided as an aid in visually acquiring traffic. Pilots must maneuver the aircraft based only upon ATC guidance or positive visual acquisition of conflicting traffic.

| Traffic Symbol | Description                                                          |
|----------------|----------------------------------------------------------------------|
| <b>*</b>       | Non-Threat Traffic                                                   |
|                | (intruder is beyond 5 nm and greater than 1200' vertical separation) |
| $\Diamond$     | Proximity Advisory (PA)                                              |
|                | (intruder is within 5 nm and less than 1200' vertical separation)    |
| 0              | Traffic Advisory (TA)                                                |
|                | (closing rate, distance, and vertical separation meet TA criteria)   |
|                | Traffic Advisory Off Scale                                           |

**Traffic Symbol Description** 

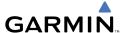

### **System Self Test**

- 1) Set the range to 2/6 nm.
- **2)** Press the **STANDBY** Softkey.
- **3)** Press the **TEST** Softkey.
- 4) Self test takes approximately eight seconds to complete. When completed successfully, traffic symbols are displayed and a voice alert "TAS System Test OK" is heard. If the self test fails, the system reverts to Standby Mode and a voice alert "TAS System Test Fail" is heard.

# Displaying Traffic on the Traffic Map Page

- 1) Turn the large **FMS** Knob to select the Map Page Group.
- **2)** Turn the small **FMS** Knob to select the second rectangular page icon.
- **3)** Press the **NORMAL** Softkey to begin displaying traffic. 'OPERATING' is displayed in the Traffic Mode field.
- 4) Press the ALT MODE Softkey to change the altitude volume. Select the desired altitude volume by pressing the BELOW, NORMAL, ABOVE, or UNREST (unrestricted) Softkey. The selection is displayed in the Altitude Mode field.
- **5)** Press the **STANDBY** Softkey to place the system in the Standby Mode. 'STANDBY' is displayed in the Traffic Mode field.
- **6)** Rotate the **Joystick** clockwise to display a larger area or rotate counter-clockwise to display a smaller area.

# **Displaying Traffic on the Navigation Map**

- **1)** Ensure TAS is operating.
- **2)** With the Navigation Map displayed, press the **MAP** Softkey.
- **3)** Press the **TRAFFIC** Softkey. Traffic is now displayed on the map.

Flight Instrument

EIS

Nav/Com/ XPDR/Audio

ä

Nav

ght ning Procedures

> Haz Avoid

Addition Feature:

Abnormal Operation

Annun Alerts

Appendi

#### TERRAIN AND OBSTACLE PROXIMITY

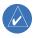

**NOTE:** Terrain data is not displayed when the aircraft latitude is greater than 75 degrees north or 60 degrees south.

# **Displaying Terrain and Obstacles on the Terrain Proximity Page**

- 1) Turn the large **FMS** Knob to select the Map Page Group.
- **2)** Turn the small **FMS** Knob to select the last rectangular page icon.
- **3)** If desired, press the **VIEW** Softkey to access the **ARC** and **360** Softkeys. When the **ARC** Softkey is pressed, a radar-like 120° view is displayed. Press the **360** Softkey to return to the 360° default display.
- **4)** Rotate the **Joystick** clockwise to display a larger area or rotate counter-clockwise to display a smaller area.

| Color  | Terrain/Obstacle Location                                                |
|--------|--------------------------------------------------------------------------|
| Red    | Terrain/Obstacle above or within 100' below or above aircraft altitude.  |
| Yellow | Terrain/Obstacle between 100' and 1000' below current aircraft altitude. |
| Black  | Terrain/Obstacle is more than 1000'<br>below aircraft altitude.          |

### **Displaying Terrain and Obstacles on the Navigation Map**

- 1) With the Navigation Map displayed, press the MAP Softkey.
- **2)** Press the **TERRAIN** Softkey. Terrain and obstacle proximity will now be displayed on the map.

### **TERRAIN AWARENESS & WARNING SYSTEM (TAWS) DISPLAY (OPTIONAL)**

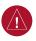

**WARNING:** The TAWS display shows supplemental information only. It should not be used for navigation.

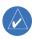

**NOTE:** Terrain data is not displayed when the aircraft latitude is greater than 75 degrees north or 60 degrees south.

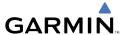

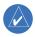

NOTE: TAWS operation is only available when the G1000 is configured for a TAWS-B installation.

**Manual System Test** 

- 1) While the TAWS Page is displayed, press the **MENU** Key.
- Turn the small **FMS** Knob to select 'Test TAWS'. 2)
- 3) Press the **ENT** Key. During the test 'TAWS TEST' is displayed in the center of the TAWS Page.

When all is in working order, "TAWS System Test, OK" is heard.

# **Display Terrain on the TAWS Page**

- Turn the large **FMS** Knob to select the Map Page Group. 1)
- Turn the small **FMS** Knob to select the TAWS Page. 2)
- 3) If desired, press the **VIEW** Softkey to access the **ARC** and **360** softkeys. When the **ARC** Softkey is pressed, a radar-like 120° view is displayed. Press the **360** Softkey to return to the 360° default display.
- Rotate the **Joystick** clockwise to display a larger area or rotate counter-4) clockwise to display a smaller area.

| Color  | Terrain/Obstacle Location                                                |
|--------|--------------------------------------------------------------------------|
| Red    | Terrain/Obstacle above or within 100' below or above aircraft altitude.  |
| Yellow | Terrain/Obstacle between 100' and 1000' below current aircraft altitude. |
| Black  | Terrain/Obstacle is more than 1000'<br>below aircraft altitude.          |

### **Enable/Disable Aviation Data**

- While the TAWS Page is displayed, press the **MENU** Key. 1)
- Turn the small **FMS** Knob to select "Show (or Hide) Aviation Data". 2)
- 3) Press the **ENT** Key.

ES

Procedures

#### **TAWS Inhibit**

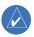

**NOTE:** If TAWS alerts are inhibited when the Final Approach Fix is the active waypoint in a GPS WAAS approach, a LOW ALT annunciation may appear on the PFD next to the altimeter if the current aircraft altitude is at least 164 feet below the prescribed altitude at the Final Approach Fix.

#### **Inhibit TAWS**

While the TAWS Page is displayed, press the **INHIBIT** Softkey.

Or:

- 1) Press the **MENU** Key.
- 2) Turn the small FMS Knob to select 'Inhibit TAWS'.
- **3)** Press the **ENT** Key.

#### **Enable TAWS**

While the TAWS Page is displayed, press the **INHIBIT** Softkey.

Or:

- **1)** While the TAWS Page is displayed, press the **MENU** Key.
- 2) Turn the small FMS Knob to select 'Enable TAWS'.
- **3)** Press the **ENT** Key.

### **AIRBORNE COLOR WEATHER RADAR**

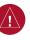

**WARNING:** Begin transmitting only when it is safe to do so. If it is desired to transmit while the aircraft is on the ground, no personnel or objects should be within 11 feet of the antenna.

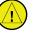

**CAUTION:** In Standby Mode, the antenna is parked at the center line. It is always a good idea to put the radar in Standby Mode before taxiing the aircraft to prevent the antenna from bouncing on the bottom stop and possibly causing damage to the radar assembly.

# **Displaying Weather on the Weather Radar Page**

- **1)** Turn the large **FMS** Knob to select the Map Page Group.
- **2)** Turn the small **FMS** Knob to select the Weather Radar Page.

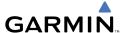

- **3)** Press the **MODE** Softkey.
- 4) If the aircraft is on the ground, press the STANDBY Softkey to initiate the one minute warm-up period. After the warm-up is complete, the radar will enter the Standby Mode. After the aircraft is airborne, press the WEATHER Softkey.

#### Or:

If the aircraft is already airborne, press the **WEATHER** or **GROUND** Softkey. The one-minute warm-up period will be initiated, after which the radar will begin transmitting. The horizontal scan is initially displayed.

- **5)** Turn the **Joystick** to select the desired range.
- **6)** If desired, press the **VERTICAL** Softkey for vertical scanning.

### **Adjusting Antenna Tilt**

Move the **Joystick** up or down to adjust the tilt of the antenna up or down. Monitor the displayed tilt value in the TILT field.

When scanning vertically, a Tilt Line may be displayed to aid in positioning the tilt of the antenna. If the Tilt Line is not displayed, perform the following steps:

- 1) Press the **MENU** Key
- **2)** Turn the large **FMS** Knob to select 'Show Tilt Line'.
- **3)** Press the **ENT** Key.

# **Adjusting Antenna Bearing**

Move the **Joystick** right or left to adjust the azimuth position of the antenna right or left. Monitor the displayed bearing value in the BEARING field.

When scanning horizontally, a Bearing Line may be displayed to aid in positioning the antenna for the vertical scan. If the Bearing Line is not displayed, perform the following steps:

- **1)** Press the **MENU** Key
- **2)** Turn the large **FMS** Knob to select 'Show Bearing Line'.
- **3)** Press the **ENT** Key.

Flight Instruments

EIS

Vav/Com/ PDR/Audio

S

S Nav

P.

Hazard Avoidand

Additional Features

Abnormal Operation

Annun/ Alerts

Appendia

### **Vertically Scan a Storm Cell**

- 1) While in the Horizontal Scan view, move the **Joystick** to place the Bearing Line on the desired storm cell, or other area, to be vertically scanned.
- **2)** Press the **VERTICAL** Softkey. A vertical 'slice' of the selected area will now be displayed.
- **3)** Move the **Joystick** right or left to move the scanned "slice" a few degrees right or left.
- **4)** Turn the **Joystick** to adjust the range.
- **5)** To select a new area to be vertically scanned, press the **HORIZON** Softkey to return to the Horizontal Scan view and repeat the previous steps.

### **Adjusting Gain**

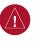

**WARNING:** Changing the gain in Weather Mode will cause precipitation intensity to be displayed as a color not representative of the true intensity. Remember to return the gain setting to 'Calibrated' for viewing the actual intensity of precipitation.

- 1) Press the GAIN Softkey to activate the cursor in the 'GAIN' field.
- 2) Turn the small **FMS** Knob to adjust the gain for the desirable level. The gain setting is visible in the gain field as a movable horizontal bar in a flashing box. The line pointer is a reference depicting the calibrated position.
- **3)** Press the **FMS** Knob to remove the cursor.
- **4)** Press the **GAIN** Softkey again to recalibrate the gain. 'CALIBRATED' will be displayed in the 'GAIN' field.

### **Ground Mapping**

- 1) Press the MODE Softkey.
- 2) Press the **GROUND** Softkey to place the radar in Ground Map Mode.
- **3)** Press the **BACK** Softkey.
- 4) Press the FMS Knob to activate the cursor.
- **5)** Turn the large **FMS** Knob to place the cursor in the 'TILT' field.
- **6)** Adjust the antenna tilt angle by turning the small **FMS** Knob to position the ground returns as desired.
- **7)** Press the **FMS** Knob to remove the cursor.

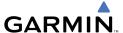

#### **Sector Scan**

- 1) While in the Horizontal Scan Mode, move the **Joystick** right or left to place the Bearing Line in the desired position. The location of the Bearing Line will become the center point of the Sector Scan.
- **2)** Press the **FMS** Knob to display the cursor.
- **3)** Turn the large **FMS** Knob to place the cursor in the SECTOR SCAN field.
- **4)** Turn the small **FMS** Knob to select FULL, 60°, 40°, or 20° scan.
- If desired, readjust the Bearing Line with the Joystick to change the center of the Sector Scan.
- **6)** Press the **FMS** Knob to remove the cursor.

#### **Antenna Stabilization**

- **1)** To activate or deactivate the antenna stabilization, press the **MODE** Softkey.
- 2) Press the STAB ON Softkey to activate antenna stabilization or press the STAB OFF Softkey to deactivate. The current stabilization condition is shown in the upper right of the weather radar display.

# Weather Attenuated Color Highlight (WATCH™)

To activate or deactivate the Watch<sup>TM</sup> feature, press the **WATCH** Softkey. This feature is only available in the Horizontal Scan Mode.

### **Weather Alert**

To activate or deactivate Weather Alert, press the **WX ALRT** Softkey. Activating and deactivating also enables or inhibits the alert on the PFD.

### **Automatic Standby**

When the weather radar system is in the Weather or Ground Map Mode, upon landing the system will automatically switch to Standby Mode.

Flight Instrument

EIS

Nav/Com/ XPDR/Audio

FCS

S Nav

Flight Planning Procedures

res /

Additior Feature

Abnorma Operatio

> Annun/ Alerts

> > Appendia

Hazard Flight Avoidance Procedures Planning GPS Nav AFCS

Blank Page

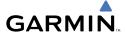

### ADDITIONAL FEATURES

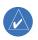

**NOTE**: The availability of SafeTaxi<sup>™</sup>, ChartView, or FliteCharts<sup>™</sup> in electronic form does not preclude the requirement to carry paper charts aboard the aircraft. See AC 120-76A for more information.

#### **SAFETAXI™**

Safe Taxi<sup>™</sup> is an enhanced feature that gives greater map detail when zooming in on airports at close range. The airport display on the map reveals runways with numbers, taxiways with identifying letters/numbers, and airport landmarks including ramps, buildings, control towers, and other prominent features. Resolution is greater at lower map ranges. When the aircraft location is within the screen boundary, including within Safe Taxi ranges, an airplane symbol is shown on any of the navigation map views for enhanced position awareness.

Airport Hot Spots are outlined to caution pilots of areas on an airport surface where positional awareness confusion or runway incursions happen most often. Hot Spots are defined with a magenta circle or outline around the region of possible confusion.

Pressing the **DCLTR** Softkey (declutter) once removes the taxiway markings and airport identification labels. Pressing the DCLTR Softkey twice removes VOR station ID, the VOR symbol, and intersection names if within the airport plan view. Pressing the **DCLTR** Softkey a third time removes the airport runway layout, unless the airport in view is part of an active route structure. Pressing the DCLTR Softkey again cycles back to the original map detail.

The SafeTaxi database contains detailed airport diagrams for selected airports. These diagrams aid in following ground control instructions by accurately displaying the aircraft position on the map in relation to taxiways, ramps, runways, terminals, and services. This database is updated on a 56-day cycle.

### **CHARTVIEW**

ChartView resembles the paper version of Jeppesen terminal procedures charts. The charts are displayed in full color with high-resolution. The MFD depiction shows the aircraft position on the moving map in the plan view of approach charts and on airport diagrams.

The ChartView database is updated on a 14-day cycle. If the ChartView database is not updated within 70 days of the expiration date, ChartView will no longer function

ES

Appendix

AFCS

# FLITECHARTS™

FliteCharts™ resemble the paper version of National Aeronautical Charting Office (NACO) terminal procedures charts. The charts are displayed with high-resolution and in color for applicable charts.

The FliteCharts database contains procedure charts for the United States only. This database is updated on a 28-day cycle. If not updated within 180 days of the expiration date, FliteCharts will no longer function.

#### **VIEW CHARTS FROM THE NAVIGATION MAP PAGE**

**1)** Press the **SHW CHRT** Softkey while viewing the navigation map. This displays the airport diagram for the closest airport, if available.

Or:

Move the map pointer to point to a desired point on the map and press the **SHW CHRT** Softkey.

- **2)** Press the **DP, STAR, APR, WX,** or **NOTAM** Softkey to access charts for departures, arrivals, approaches, weather or NOTAMs.
- **3)** Press the **GO BACK** Softkey to return to the previous page.

### VIEW CHARTS FROM THE ACTIVE FLIGHT PLAN PAGE

- **1)** While viewing the Active Flight Plan Page, press the **FMS** Knob to activate the cursor.
- **2)** Turn the large **FMS** Knob to select the departure airport, destination airport, departure, arrival, or approach.
- **3)** Press the **SHW CHRT** Softkey. The appropriate chart is displayed, if available for the item selected.
- **4)** Press the **GO BACK** Softkey to return to the previous page.

### **CHANGE DAY/NIGHT VIEW**

- **1)** While viewing a terminal chart press the **MENU** Key to display the Page Menu OPTIONS.
- **2)** Turn the large **FMS** Knob to highlight the 'Chart Setup' Menu Option and press the **ENT** Key.
- **3)** Turn the large **FMS** Knob to move between the 'FULL SCREEN' and 'COLOR SCHEME' Options.

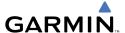

- Turn the small **FMS** Knob to choose between the 'On' and 'Off' Full Screen 4) Options.
- Turn the small **FMS** Knob to choose between 'Day', 'Auto', and 'Night' 5) Options.
- In Auto Mode, turn the large **FMS** Knob to select the percentage field and 6) change percentage with the small **FMS** Knob. The percentage of change is the day/night crossover point based on backlighting intensity.
- Press the **FMS** Knob when finished to remove the Chart Setup Menu. 7)

#### XM® RADIO ENTERTAINMENT

The XM® Radio Page provides information and control of the audio entertainment features of the XM Satellite Radio.

# Selecting the XM Radio Page

- 1) Turn the large **FMS** Knob to select the Auxiliary Page Group.
- 2) Turn the small **FMS** Knob to select the displayed AUX - XM Information Page.
- 3) Press the **RADIO** Softkey to show the XM Radio Page where audio entertainment is controlled.

### **Active Channel and Channel List**

The Active Channel Box on the XM Radio Page displays the currently selected channel. The Channels List Box of the XM Radio Page shows a list of the available channels for the selected category.

### Selecting a Category

The Category Box of the XM Radio Page displays the currently selected category of audio.

- 1) Press the **CATGRY** Softkey on the XM Radio Page.
- Press the **CAT** + and **CAT** softkeys to cycle through the categories. 2)

Or:

Turn the small **FMS** Knob to display the 'Categories' list. Highlight the desired category with the small **FMS** Knob.

Press the **ENT** Key. 3)

EIS

Procedures

Abnormal Operation

# Select an Available Channel within the Selected Category

- 1) While on the XM Radio Page, press the **CHNL** Softkey.
- 2) Press the **CH** + Softkey to go up through the list in the Channel Box, or move down the list with the **CH** Softkey.

Or:

Press the **FMS** Knob to highlight the channel list and turn the large **FMS** Knob to scroll through the channels.

**3)** With the desired channel highlighted, press the **ENT** Key.

### **Entering a Channel Directly**

- 1) While on the XM Radio Page, press the CHNL Softkey.
- **2)** Press the **DIR CH** Softkey. The channel number in the Active Channel Box is highlighted.
- **3)** Press the numbered softkeys located on the bottom of the display to directly select the desired channel number.
- **4)** Press the **ENT** Key to activate the selected channel.

### **Assigning Channel Presets**

Up to 15 channels from any category can be assigned a preset number.

- On the XM Radio Page, with the desired channel active, press the PRESETS Softkey to access the first five preset channels (PS1 - PS5).
- 2) Press the MORE Softkey to access the next five channels (PS6 PS10), and again to access the last five channels (PS11 PS15). Pressing the MORE Softkey repeatedly cycles through the preset channels.
- **3)** Press any one of the (**PS1 PS15**) softkeys to assign a number to the active channel.
- **4)** Press the **SET** Softkey on the desired channel number to save the channel as a preset.

# **Adjusting Volume**

Radio volume is controlled at each passenger station.

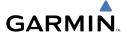

# ABNORMAL OPERATION

### **REVERSIONARY MODE**

Should a system detected failure occur in either display, the G1000 automatically enters reversionary mode. In reversionary mode, critical flight instrumentation is combined with engine instrumentation on the remaining display. Minimal navigation capability is available on the reversionary mode display.

Reversionary display mode can be manually activated by pressing the **DISPLAY BACKUP** Button on the audio panel.

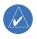

**NOTE:** The Cessna Caravan Pilot's Operating Handbook (POH) always takes precedence over the information found in this section.

#### ABNORMAL COM OPERATION

When a COM tuning failure is detected by the system, the emergency frequency (121.500 MHz) is automatically loaded into the active frequency field of the COM radio for which the tuning failure was detected. In the event of a failure of both PFDs, the emergency frequency (121.500 MHz) automatically becomes the active frequency on both COM radios.

### HAZARD DISPLAYS WITH LOSS OF GPS POSITION

If GPS position is lost, or becomes invalid, selected hazards being displayed on the Navigation Map Page are removed until GPS position is again established.

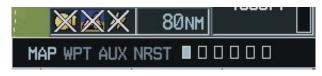

Loss of Hazard Functions with Loss of GPS Position

### **UNUSUAL ATTITUDES**

The PFD 'declutters' when the aircraft enters an unusual attitude. Only the primary functions are displayed in these situations.

The following information is removed from the PFD (and corresponding softkeys are disabled) when the aircraft experiences unusual attitudes:

Hight

EIS

Nav/Com/ XPDR/Audio

ß

S Nav

nt ing Procedures

Hazar

Addition Feature

Abnormal Operation

nnun/ llerts

**Appendix** 

# **Abnormal Operation**

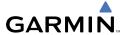

- Traffic Annunciations
- AFCS Annunciations
- Flight director Command Bars
- Inset Map
- Temperatures
- DME Information Window
- Wind Data
- Selected Heading Box
- Selected Course Box
- Transponder Status Box

- System Time
- PFD Setup Menu
- Windows displayed in the lower right corner of the PFD:
- Timer/References
- Nearest Airports
- Flight Plan
- Messages
- Procedures
- Barometric Minimum
   Descent Altitude Box

- Glideslope, Glidepath, and Vertical Deviation Indicators
- Altimeter Barometric Setting
- Selected Altitude
- VNV Target Altitude

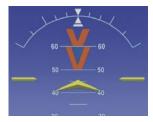

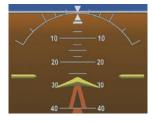

**Extreme Pitch Indication** 

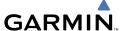

#### DEAD RECKONING

While in Enroute or Oceanic phase of flight, if the G1000 detects an invalid GPS solution or is unable to calculate a GPS position, the system automatically reverts to Dead Reckoning (DR) Mode. In DR Mode, the G1000 uses its last-known position combined with continuously updated airspeed and heading data (when available) to calculate and display the aircraft's current estimated position.

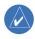

NOTE: Dead Reckoning Mode only functions in Enroute (ENR) or Oceanic (OCN) phase of flight. In all other phases, an invalid GPS solution produces a "NO GPS POSITION" annunciation on the map and the G1000 stops navigating in GPS Mode.

DR Mode is indicated on the G1000 by the appearance of the letters 'DR' superimposed in yellow over the 'own aircraft' symbol as shown in the following figure. In addition, 'DR' is prominently displayed, also in yellow, on the HSI slightly above and to the right of the aircraft symbol on the CDI as shown in the following figure. Also, the CDI deviation bar is removed from the display. Lastly, but at the same time, a 'GPS NAV LOST' alert message appears on the PFD.

Normal navigation using GPS/WAAS source data resumes automatically once a valid GPS solution is restored.

It is important to note that estimated navigation data supplied by the G1000 in DR Mode may become increasingly unreliable and must not be used as a sole means of navigation. If, while in DR Mode, airspeed and/or heading data is also lost or not available, the DR function may not be capable of accurately tracking your estimated position and, consequently, the system may display a path that is different than the actual movement of the aircraft. Estimated position information displayed by the G1000 through DR while there is no heading and/or airspeed data available should not be used for navigation.

DR Mode is inherently less accurate than the standard GPS/WAAS Mode due to the lack of satellite measurements needed to determine a position. Changes in wind speed and/or wind direction compounds the relative inaccuracy of DR Mode. Because of this degraded accuracy, the crew must maintain position awareness using other navigation equipment until GPS-derived position data is restored.

Nav/Com/ XPDR/Audio

Procedures

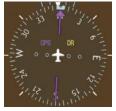

CDI 'DR' Indication on PFD

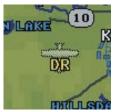

Symbolic Aircraft (Map pages and Inset Map)

### **Dead Reckoning Indications**

As a result of operating in DR Mode, all GPS-derived data is computed based upon an estimated position and is displayed as yellow text on the display to denote degraded navigation source information. This data includes the following:

- Navigation Status Box fields except Active Leg, TAS, and DTK
- GPS Bearing Pointer
- Wind data and pointers in the Wind Data Box on the PFD
- Track Bug
- All Bearing Pointer Distances
- Active Flight Plan distances, bearings, and ETE values

Also, while the G1000 is in DR Mode, the autopilot will not couple to GPS, and both TAWS and Terrain Proximity are disabled. Additionally, the accuracy of all nearest information (airports, airspaces, and waypoints) is questionable. Finally, airspace alerts continue to function, but with degraded accuracy.

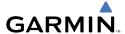

# **ANNUNCIATIONS & ALERTS**

#### **CARAVAN CAS ALERTS**

The following alerts are configured specifically for the Cessna Caravan aircraft. See the Caravan Pilot's Operating Handbook (POH) for information regarding pilot responses.

## **WARNING Alerts**

| Annunciation Window Text | Audio Alert     |
|--------------------------|-----------------|
| <b>OIL PRESS LOW</b>     |                 |
| <b>VOLTAGE LOW</b>       |                 |
| <b>VOLTAGE HIGH</b>      |                 |
| <b>ENGINE FIRE</b>       |                 |
| <b>RSVR FUEL LOW</b>     |                 |
| <b>BATTERY OVHT*</b>     | Repeating Chime |
| <b>EMERG PWR LVR</b>     |                 |
| A-ICE PRESS LOW*         |                 |
| <b>FUEL SELECT OFF</b>   |                 |
| <b>GENERATOR OVHT*</b>   |                 |
| BETA*                    |                 |

<sup>\*</sup> Applicable installations only

### **CAUTION Alerts**

| Annunciation Window Text | Audio Alert  |
|--------------------------|--------------|
| <b>FUEL BOOST ON</b>     |              |
| STBY PWR INOP            |              |
| <b>ALTNR OVHT*</b>       |              |
| <b>FUEL PRESS LOW</b>    | Single Chime |
| STARTER ON               |              |
| <b>GENERATOR AMPS</b>    |              |
| CHIP DETECT              |              |

Щ

Nav/Com/ XPDR/Audio

S

SNav

Proce

Hazarı Avoidan

Additio Featur

Abnormal Operation

Annun/ Alerts

Appendi

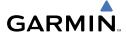

Flight

EIS

Nav/Com/ PDR/Audio

AFC

GPS Nav

Flight

\_ 1

ditional

Abnormal Operation

Annun/ Alerts

Appendix

|   | ≈.       |
|---|----------|
| ٠ | <u>w</u> |
|   | 0        |
|   | =        |
|   |          |

| <b>Annunciation Window Text</b> | Audio Alert  |
|---------------------------------|--------------|
| BATTERY HOT*                    |              |
| <b>DOOR UNLATCHED</b>           |              |
| <b>GENERATOR OFF</b>            |              |
| A-ICE PRESS HI*                 |              |
| PROP DE-ICE*                    |              |
| L P/S HEAT                      |              |
| R P/S HEAT                      |              |
| L-R P/S HEAT                    | Single Chime |
| STALL HEAT                      |              |
| <b>ALTNR AMPS</b>               |              |
| ETM EXCEED                      |              |
| A-ICE FLUID LO*                 |              |
| L FUEL LOW                      |              |
| R FUEL LOW                      |              |
| L-R FUEL LOW                    |              |

<sup>\*</sup> Applicable installations only

## **Advisory Annunciations**

| Annunciation Window Text        | Audio Alert |
|---------------------------------|-------------|
| SPD NOT AVAIL                   |             |
| <b>IGNITION ON</b>              |             |
| A-ICE NORM*                     |             |
| A-ICE HIGH*                     | Na          |
| ETM CAPTURE                     | None        |
| ETM EXCEED                      |             |
| PREV EXCEED                     |             |
| * Applicable installations only |             |

<sup>\*</sup> Applicable installations only

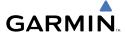

# **Message Advisory Alerts**

| Alerts Window Message                                   | Audio Alert |
|---------------------------------------------------------|-------------|
| <b>PFD1 FAN FAIL</b> –PFD1 display fan is inoperative.  |             |
| <b>PFD2 FAN FAIL</b> – PFD2 display fan is inoperative. | None        |
| MFD FAN FAIL – MFD display fan is inoperative.          |             |
| ETM FAULT – Engine Trend Monitor needs service.         |             |

## **COMPARATOR ANNUNCIATIONS**

| Comparator<br>Window Text | Condition                                                                                       |  |
|---------------------------|-------------------------------------------------------------------------------------------------|--|
| ALT MISCOMP               | Difference in altitude sensors is $\geq$ 200 ft.                                                |  |
|                           | If both airspeed sensors detect < 35 knots, this is inhibited.                                  |  |
| IAS MISCOMP               | If either airspeed sensor detects $\geq$ 35 knots, and the difference in sensors is $>$ 10 kts. |  |
|                           | If either airspeed sensor detects $\geq$ 80 knots, and the difference in sensors is $>$ 7 kts.  |  |
| HDG MISCOMP               | Difference in heading sensors is > 6 degrees.                                                   |  |
| PIT MISCOMP               | Difference in pitch sensors is > 5 degrees.                                                     |  |
| ROL MISCOMP               | Difference in roll sensors is > 6 degrees.                                                      |  |
| ALT NO COMP               | No data from one or both altitude sensors.                                                      |  |
| IAS NO COMP               | No data from one or both airspeed sensors.                                                      |  |
| HDG NO COMP               | No data from one or both heading sensors.                                                       |  |
| PIT NO COMP               | No data from one or both pitch sensors.                                                         |  |
| ROL NO COMP               | No data from one or both roll sensors                                                           |  |

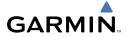

Flight 1struments

EIS

Nav/Com/ XPDR/Audi

Jht Jing

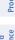

itional

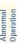

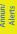

Appendi

Index

### **REVERSIONARY SENSOR ANNUNCIATIONS**

| Reversionary<br>Sensor Window<br>Text | Condition                                                                                                    |
|---------------------------------------|----------------------------------------------------------------------------------------------------|
| <b>BOTH ON ADC1</b>                   | Both PFDs are displaying data from the number one Air Data Computer.                                             |
| <b>BOTH ON ADC2</b>                   | Both PFDs are displaying data from the number two Air Data Computer.                                             |
| BOTH ON AHRS1                         | Both PFDs are displaying data from the number one Attitude & Heading Reference System.                           |
| BOTH ON AHRS2                         | Both PFDs are displaying data from the number two Attitude & Heading Reference System.                           |
| <b>BOTH ON GPS1</b>                   | Both PFDs are displaying data from the number one GPS receiver.                                                  |
| BOTH ON GPS2                          | Both PFDs are displaying data from the number two GPS receiver.                                                  |
| XSIDE ADC                             | The PFD displaying this annunciation is displaying data from the cross-side Air Data Computer.                   |
| XSIDE AHRS                            | The PFD displaying this annunciation is displaying data from the cross-side Attitude & Heading Reference System. |

### **AFCS ALERTS**

| <b>Alert Condition</b>           | Annunciation | Description                                                                                                    |  |
|----------------------------------|--------------|----------------------------------------------------------------------------------------------------|--|
| Rudder Mistrim<br>Right          | RUD→         | Yaw servo providing sustained force in the indicated direction. Aircraft rudder retrim after substantial pitch and  |  |
| Rudder Mistrim<br>Left           | ←RUD         | power changes required.                                                                                             |  |
| Aileron Mistrim<br>Right         | AIL→         | Doll cames avaiding a system of favor in the indicated divertion                                                    |  |
| Aileron Mistrim<br>Left          | <b>←AIL</b>  | Roll servo providing sustained force in the indicated direction                                                     |  |
| Elevator Mistrim<br>Down         | 1ETE         | Pitch servo providing sustained force in the indicated direction. May indicate a failure of the pitch trim servo or |  |
| Elevator Mistrim<br>Up           | TELE         | trim system.                                                                                                    |  |
| Pitch Trim Failure               |              | If AP engaged, take control of the aircraft and disengage AP                                                        |  |
| (or stuck <b>MEPT</b><br>Switch) | PTRM         | If AP disengaged, move <b>MEPT</b> switches separately to unst                                                      |  |
| Yaw Damper<br>Failure            | YAW          | YD control failure; AP also inoperative                                                                             |  |

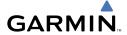

| <b>Alert Condition</b> | Annunciation | Description                                                                                                    |  |
|------------------------|--------------|----------------------------------------------------------------------------------------------------|--|
| Roll Failure           | ROLL         | Roll axis control failure; AP inoperative                                                                                                    |  |
| Pitch Failure          | PTCH         | Pitch axis control failure; AP inoperative                                                                                                    |  |
| System Failure         | AFCS         | AP and MEPT are unavailable; FD may still be available                                                                                                    |  |
| Preflight Test         | PFT          | Performing preflight system test; aural alert sounds at completion  Do not press the <b>AP DISC</b> Switch during servo power-up and preflight system tests as this may cause the preflight system test to fail or never to start (if servos fail their power-up tests). Power must be cycled to the servos to remedy the situation. |  |
| PFT                    |              | Preflight system test failed; aural alert sounds at failure                                                                                                    |  |

### **TAWS ALERTS**

| Alert Type                                              | PFD/MFD<br>TAWS Page<br>Annunciation | MFD<br>Pop-Up Alert                                | Aural Message                                                                                            |
|---------------------------------------------------------|--------------------------------------|----------------------------------------------------|----------------------------------------------------------------------------------------------------|
| Excessive Descent<br>Rate Warning<br>(EDR)              | PULL UP                              | PULL-UP                                            | "Pull Up"                                                                                                |
| Reduced Required<br>Terrain Clearance<br>Warning (RTC)  | PULL UP                              | TERRAIN - PULL-UP<br>Or<br>TERRAIN AHEAD - PULL-UP | "Terrain, Terrain; Pull Up, Pull Up"<br>or<br>"Terrain Ahead, Pull Up; Terrain<br>Ahead, Pull Up"        |
| Imminent Terrain<br>Impact Warning<br>(ITI)             | PULL UP                              | TERRAIN AHEAD - PULL-UP<br>Or<br>TERRAIN - PULL-UP | Terrain Ahead, Pull Up; Terrain<br>Ahead, Pull Up"<br>or<br>"Terrain, Terrain; Pull Up, Pull Up"         |
| Reduced Required<br>Obstacle Clearance<br>Warning (ROC) | PULL UP                              | OBSTACLE - PULL-UP Or OBSTACLE AHEAD - PULL-UP     | "Obstacle, Obstacle; Pull Up, Pull<br>Up"<br>or<br>"Obstacle Ahead, Pull Up; Obstacle<br>Ahead, Pull Up" |

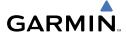

| Flight     | Instruments |  |
|------------|-------------|--|
|            | EIS         |  |
| Nav/Com/   | XPDR/Audio  |  |
|            | AFCS        |  |
|            | GPS Nav     |  |
| Flight     | Planning    |  |
|            | Procedures  |  |
| Hazard     | Avoidance   |  |
| Additional | Features    |  |
| bnormal    | peration    |  |

Abnorm: Operatio

Appendix

| Alert Type                                              | PFD/MFD<br>TAWS Page<br>Annunciation | MFD<br>Pop-Up Alert                            | Aural Message                                                                                            |
|---------------------------------------------------------|--------------------------------------|------------------------------------------------|----------------------------------------------------------------------------------------------------|
| Imminent Obstacle<br>Impact Warning<br>(IOI)            | PULL UP                              | OBSTACLE AHEAD - PULL-UP OF OBSTACLE - PULL-UP | "Obstacle Ahead, Pull Up; Obstacle<br>Ahead, Pull Up"<br>or<br>"Obstacle, Obstacle; Pull Up, Pull<br>Up" |
| Reduced Required<br>Terrain Clearance<br>Caution (RTC)  | TERRAIN                              | CAUTION - TERRAIN<br>Or<br>TERRAIN AHEAD       | "Caution, Terrain; Caution, Terrain"<br>or<br>"Terrain Ahead; Terrain Ahead"                             |
| Imminent Terrain<br>Impact Caution<br>(ITI)             | TERRAIN                              | TERRAIN AHEAD<br>Or<br>CAUTION - TERRAIN       | "Terrain Ahead; Terrain Ahead"<br>or<br>"Caution, Terrain; Caution, Terrain"                             |
| Reduced Required<br>Obstacle Clearance<br>Caution (ROC) | TERRAIN                              | CAUTION - OBSTACLE OF OBSTACLE AHEAD           | "Caution, Obstacle; Caution,<br>Obstacle"<br>or<br>"Obstacle Ahead; Obstacle Ahead"                      |
| Imminent Obstacle<br>Impact Caution<br>(IOI)            | TERRAIN                              | OBSTACLE AHEAD OF CAUTION - OBSTACLE           | "Obstacle Ahead; Obstacle Ahead"<br>or<br>"Caution, Obstacle; Caution,<br>Obstacle"                      |
| Premature Descent<br>Alert Caution<br>(PDA)             | TERRAIN                              | TOO LO₩ - TERRAIN                              | "Too Low, Terrain"                                                                                       |
| Altitude Callout "500"                                  | None                                 | None                                           | "Five-Hundred"                                                                                           |
| Excessive Descent<br>Rate Caution<br>(EDR)              | TERRAIN                              | SINK RATE                                      | "Sink Rate"                                                                                              |
| Negative Climb<br>Rate Caution<br>(NCR)                 | TERRAIN                              | DON'T SINK<br>Or<br>TOO LOW - TERRAIN          | "Don't Sink"<br>or<br>"Too Low, Terrain"                                                                 |

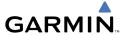

# **TAWS System Status Annunciations**

| Alert Type                                         | PFD/MFD<br>TAWS Page<br>Annunciation | MFD<br>Pop-Up Alert | Aural Message                                                                                     |
|----------------------------------------------------|--------------------------------------|---------------------|---------------------------------------------------------------------------------------------------|
| TAWS System Test Fail                              | TAWS FAIL                            | None                | "TAWS System Failure"                                                                             |
| TAWS Alerting is disabled                          | TAWS INHB                            | None                | None                                                                                              |
| No GPS position or excessively degraded GPS signal | TAWS N/A                             | None                | "TAWS Not Available" "TAWS Available" will be heard when sufficient GPS signal is re-established. |
| System Test in progress                            | TAWS TEST                            | None                | None                                                                                              |
| System Test pass                                   | None                                 | None                | "TAWS System Test OK"                                                                             |

### **AURAL ALERTS**

| Aural Alert                              | Description                                                                                |
|------------------------------------------|--------------------------------------------------------------------------------------------|
| "Minimums"                               | The aircraft has descended below the preset minimum descent altitude or decision altitude. |
| "Traffic, Traffic"                       | Played when first Traffic Advisory (TA) is issued. "Traffic" for each subsequent TA.       |
| "Traffic Advisory<br>System Test Passed" | Played when the TAS system passes a pilot-initiated self test.                             |
| "Traffic Advisory<br>System Test Failed" | Played when the TAS system fails a pilot-initiated self test.                              |

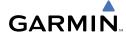

Flight Istruments

FIS

Nav/Com/ XPDR/Audio

A

ng

dures

Hazard

ditional

peration

Annum/

ppendi

ex

### MFD & PFD MESSAGE ADVISORIES

| Message                                                             | Comments                                                                                                    |
|---------------------------------------------------------------------|----------------------------------------------------------------------------------------------------|
| DATA LOST — Pilot stored data was lost. Recheck settings.           | The pilot profile data was lost. System reverts to default pilot profile and settings. The pilot may reconfigure the MFD & PFDs with preferred settings, if desired. |
| <b>XTALK ERROR</b> – A flight display crosstalk error has occurred. | The MFD and PFDs are not communicating with each other. The G1000 system should be serviced.                                                                         |
| <b>PFD1 SERVICE</b> – PFD1 needs service. Return unit for repair.   |                                                                                                    |
| <b>PFD2 SERVICE</b> – PFD2 needs service. Return unit for repair.   | The PFD and/or MFD self-test has detected a problem. The G1000 system should be serviced.                                                                            |
| <b>MFD1 SERVICE</b> – MFD1 needs service. Return unit for repair.   |                                                                                                    |
| <b>MANIFEST</b> – PFD1 software mismatch, communication halted.     |                                                                                                    |
| <b>MANIFEST</b> — PFD2 software mismatch, communication halted.     | The PFD and/or MFD has incorrect software installed. The G1000 system should be serviced.                                                                            |
| <b>MANIFEST</b> – MFD1 software mismatch, communication halted.     |                                                                                                    |
| <b>PFD1 CONFIG</b> – PFD1 config error. Config service req'd.       | The PFD configuration settings do not match backup configuration memory. The G1000                                                                                   |
| <b>PFD2 CONFIG</b> – PFD2 config error. Config service req'd.       | system should be serviced.                                                                                                    |
| <b>MFD1 CONFIG</b> – MFD1 config error. Config service req'd.       | The MFD configuration settings do not match backup configuration memory. The G1000 system should be serviced.                                                        |
| <b>SW MISMATCH</b> – GDU software version mismatch. Xtalk is off.   | The MFD and PFDs have different software versions installed. The G1000 system should be serviced.                                                                    |

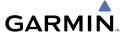

### MFD & PFD MESSAGE ADVISORIES (CONT.)

| Message                              | Comments                                       |  |
|--------------------------------------|------------------------------------------------|--|
| <b>PFD1 COOLING</b> – PFD1 has poor  |                                                |  |
| cooling. Reducing power usage.       | The PFD and/or MFD is overheating and is       |  |
| <b>PFD2 COOLING</b> – PFD2 has poor  | reducing power consumption by dimming the      |  |
| cooling. Reducing power usage.       | display. If problem persists, the G1000 system |  |
| MFD1 COOLING – MFD1 has poor         | should be serviced.                            |  |
| cooling. Reducing power usage.       |                                                |  |
| <b>PFD1 KEYSTK</b> – PFD1 [key name] |                                                |  |
| Key is stuck.                        | A key is stuck on the PFD and/or MFD bezel.    |  |
| <b>PFD2 KEYSTK</b> – PFD2 [key name] | Attempt to free the stuck key by pressing it   |  |
| Key is stuck.                        | several times. The G1000 system should be      |  |
| MFD1 KEYSTK — MFD [key name]         | serviced if the problem persists.              |  |
| Key is stuck.                        |                                                |  |
| CNFG MODULE – PFD1                   | The PFD1 configuration module backup memory    |  |
| configuration module is              | has failed. The G1000 system should be         |  |
| inoperative.                         | serviced.                                      |  |
| <b>PFD1 VOLTAGE</b> – PFD1 has low   | The PFD1 voltage is low. The G1000 system      |  |
| voltage. Reducing power usage        | should be serviced.                            |  |
| <b>PFD2 VOLTAGE</b> – PFD2 has low   | The PFD2 voltage is low. The G1000 system      |  |
| voltage. Reducing power usage        | should be serviced.                            |  |
| MFD1 VOLTAGE – MFD1 has low          | The MFD voltage is low. The G1000 system       |  |
| voltage. Reducing power usage        | should be serviced.                            |  |

## **DATABASE MESSAGE ADVISORIES**

| Message                            | Comments                                     |
|------------------------------------|----------------------------------------------|
| MFD1 DB ERR – MFD1 aviation        |                                              |
| database error exists.             | The MFD and/or PFD detected a failure in     |
| <b>PFD1 DB ERR</b> – PFD1 aviation | the aviation database. Attempt to reload the |
| database error exists.             | aviation database. If problem persists, the  |
| <b>PFD2 DB ERR</b> – PFD2 aviation | G1000 system should be serviced.             |
| database error exists.             |                                              |

EIS

Vav/Com/ PDR/Audio

S

S Nav

ght ning

Ha: Avoi

Addition Feature

bnormal peration

\nnun/ Alerts

Appendi

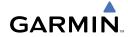

Filight

2

Nav/Com/ XPDR/Audi

lav

Flight Planning

rd ince

nal l

onormal

Alerts

Appendix

Index

## **DATABASE MESSAGE ADVISORIES (CONT.)**

| Message                                           | Comments                                                                             |
|---------------------------------------------------|--------------------------------------------------------------------------------------|
| MFD1 DB ERR — MFD1 basemap                        |                                                                                      |
| database error exists.                            |                                                                                      |
| <b>PFD1 DB ERR</b> – PFD1 basemap                 | The MFD and/or PFD detected a failure in the basemap database.                       |
| database error exists.                            |                                                                                      |
| <b>PFD2 DB ERR</b> – PFD2 basemap                 |                                                                                      |
| database error exists.                            |                                                                                      |
| MFD1 DB ERR – MFD1 terrain                        | The MFD and/or PFD detected a failure in the                                         |
| database error exists.                            | terrain database. Ensure that the terrain card is                                    |
| PFD1 DB ERR — PFD1 terrain                        | properly inserted in display. Replace terrain card.                                  |
| database error exists.                            | If problem persists, The G1000 system should be                                      |
| PFD2 DB ERR — PFD2 terrain database error exists. | serviced.                                                                            |
|                                                   |                                                                                      |
| MFD1 DB ERR — MFD1 terrain database missing.      |                                                                                      |
| <b>PFD1 DB ERR</b> – PFD1 terrain                 | The terrain database is present an another I DII                                     |
| database missing.                                 | The terrain database is present on another LRU, but is missing on the specified LRU. |
| PFD2 DB ERR — PFD2 terrain                        | but is missing on the specified tho.                                                 |
| database missing.                                 |                                                                                      |
| MFD1 DB ERR – MFD1 obstacle                       |                                                                                      |
| database error exists.                            | The MFD and/or PFD detected a failure in the                                         |
| <b>PFD1 DB ERR</b> – PFD1 obstacle                | obstacle database. Ensure that the data card is                                      |
| database error exists.                            | properly inserted. Replace data card. If problem                                     |
| PFD2 DB ERR — PFD2 obstacle                       | persists, The G1000 system should be serviced.                                       |
| database error exists.                            |                                                                                      |
| MFD1 DB ERR – MFD1 obstacle                       |                                                                                      |
| database missing.                                 |                                                                                      |
| <b>PFD1 DB ERR</b> – PFD1 obstacle                | The obstacle database is present on another LRU,                                     |
| database missing.                                 | but is missing on the specified LRU.                                                 |
| <b>PFD2 DB ERR</b> – PFD2 obstacle                |                                                                                      |
| database missing.                                 |                                                                                      |

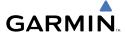

# **DATABASE MESSAGE ADVISORIES (CONT.)**

| Message                                                                                                    | Comments                                                                                                    |  |
|----------------------------------------------------------------------------------------------------|----------------------------------------------------------------------------------------------------|--|
| MFD1 DB ERR – MFD1 airport terrain database error exists.  PFD1 DB ERR – PFD1 airport                                                                         | The MFD and/or PFD detected a failure in the airport terrain database. Ensure that the data card is properly inserted. Replace data card. If problem persists, The G1000 system should be serviced.                 |  |
| terrain database error exists. <b>PFD2 DB ERR</b> – PFD2 airport terrain database error exists.                                                               |                                                                                                    |  |
| MFD1 DB ERR — MFD1 airport terrain database missing.                                                                                                    | The airport terrain database is present on                                                                                                    |  |
| PFD1 DB ERR — PFD1 airport terrain database missing.  PFD2 DB ERR — PFD2 airport terrain database missing.                                                    | The airport terrain database is present on another LRU, but is missing on the specified LRU.                                                                                                    |  |
| MFD1 DB ERR — MFD1 Safe Taxi database error exists.  PFD1 DB ERR — PFD1 Safe Taxi database error exists.  PFD2 DB ERR — PFD2 Safe Taxi database error exists. | The MFD and/or PFD detected a failure in the Safe Taxi database. Ensure that the data card is properly inserted. Replace data card. If problem persists, The G1000 system should be serviced.                       |  |
| MFD1 DB ERR — MFD1 Chartview database error exists.                                                                                                    | The MFD and/or PFDs detected a failure in the ChartView database (optional feature). Ensure that the data card is properly inserted. Replace data card. If problem persists, The G1000 system should be serviced.   |  |
| MFD1 DB ERR – MFD1 FliteCharts database error exists.                                                                                                    | The MFD and/or PFDs detected a failure in the FliteCharts database (optional feature). Ensure that the data card is properly inserted. Replace data card. If problem persists, The G1000 system should be serviced. |  |
| <b>DB MISMATCH</b> — Aviation database version mismatch. Xtalk is off.                                                                                        | The PFDs and MFD have different aviation database versions installed. Crossfill is off. Install correct aviation database version in all displays.                                                                  |  |

EIS

Nav/Com/ (PDR/Audio

S

Fli<sub>e</sub> Plan

Procedu

Hazard Avoidance

Additional Features

Abnormal Operation

Annun/ Alerts

Appendi

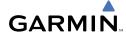

Flight struments

2

Nav/Com/ XPDR/Audio

Ā

GPS

Planni

Pro

onal A

peration

Annun/ Alerts

Appendi

Index

## **DATABASE MESSAGE ADVISORIES (CONT.)**

| Message                                                             | Comments                                                                                                    |
|---------------------------------------------------------------------|----------------------------------------------------------------------------------------------------|
| <b>DB MISMATCH</b> — Aviation database type mismatch. Xtalk is off. | The PFDs and MFD have different aviation database types installed (Americas, European, etc.). Crossfill is off. Install correct aviation database type in all displays. |
| <b>DB MISMATCH</b> – Terrain database version mismatch.             | The PFDs and MFD have different terrain database versions installed. Install correct terrain database version in all displays.                                          |
| <b>DB MISMATCH</b> — Terrain database type mismatch.                | The PFDs and MFD have different terrain database types installed. Install correct terrain database type in all displays.                                                |
| <b>DB MISMATCH</b> – Obstacle database version mismatch.            | The PFDs and MFD have different obstacle database versions installed. Install correct obstacle database version in all displays.                                        |
| <b>DB MISMATCH</b> – Airport Terrain database mismatch.             | The PFDs and MFD have different airport terrrain databases installed. Install correct airport terrain database in all displays.                                         |

### **GMA 1347 MESSAGE ADVISORIES**

| Message                                                           | Comments                                                                                                    |
|-------------------------------------------------------------------|----------------------------------------------------------------------------------------------------|
| <b>GMA1 FAIL</b> – GMA1 is inoperative.                           | The audio panel self-test has detected a failure. The audio panel is unavailable. The G1000 system should be serviced.                                                                                    |
| <b>GMA1 CONFIG</b> – GMA1 config error. Config service req'd.     | The audio panel configuration settings do not match backup configuration memory. The G1000 system should be serviced.                                                                                     |
| <b>MANIFEST</b> – GMA1 software mismatch, communication halted.   | The audio panel has incorrect software installed. The G1000 system should be serviced.                                                                                                    |
| <b>GMA1 SERVICE</b> – GMA1 needs service. Return unit for repair. | The audio panel self-test has detected a problem in the unit. Certain audio functions may still be available, and the audio panel may still be usable. The G1000 system should be serviced when possible. |

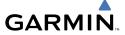

## **GIA 63W MESSAGE ADVISORIES**

| Message                                                                | Comments                                                                                                    |  |
|------------------------------------------------------------------------|----------------------------------------------------------------------------------------------------|--|
| <b>GIA1 CONFIG</b> – GIA1 config error.<br>Config service req'd.       | The GIA1 and/or GIA2 configuration settings do not match backup configuration memory. The G1000 system should be serviced. |  |
| <b>GIA2 CONFIG</b> – GIA2 config error.<br>Config service req'd.       |                                                                                                    |  |
| <b>GIA1 CONFIG</b> – GIA1 audio config error. Config service req'd.    | The GIA1 and/or GIA2 have an error in the audio configuration. The G1000 system should be serviced.                        |  |
| <b>GIA2 CONFIG</b> – GIA2 audio config error. Config service req'd.    |                                                                                                    |  |
| GIA1 COOLING – GIA1 temperature too low.                               | The GIA1 and/or GIA2 temperature is too low                                                                                |  |
| GIA2 COOLING — GIA2 temperature too low.                               | to operate correctly. Allow units to warm up to operating temperature.                                                     |  |
| <b>GIA1 COOLING</b> – GIA1 over temperature.                           | The GIA1 and/or GIA2 temperature is too high.  If problem persists, the G1000 system should be                             |  |
| <b>GIA2 COOLING</b> – GIA2 over temperature.                           | serviced.                                                                                                    |  |
| <b>GIA1 SERVICE</b> – GIA1 needs service. Return the unit for repair.  | The GIA1 and/or GIA2 self-test has detected a problem in the unit. The G1000 system should                                 |  |
| <b>GIA2 SERVICE</b> — GIA2 needs service. Return the unit for repair.  | be serviced.                                                                                                    |  |
| <b>HW MISMATCH</b> – GIA hardware mismatch. GIA1 communication halted. | A GIA mismatch has been detected, where only one is WAAS capable.                                                          |  |
| <b>HW MISMATCH</b> – GIA hardware mismatch. GIA2 communication halted. |                                                                                                    |  |
| <b>MANIFEST</b> — GIA1 software mismatch, communication halted.        | The GIA1 and/or GIA 2 has incorrect software                                                                               |  |
| <b>MANIFEST</b> – GIA2 software mismatch, communication halted.        | installed. The G1000 system should be serviced                                                                             |  |

EIS

Vav/Com/ PDR/Audio

S

Vav

Proc

Hazard

Additiona Features

Abnormal Operation

Annun/ Alerts

Appendi

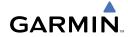

Filight

2

Nav/Com/ XPDR/Audic

light anning

Proced

Avoi

on Fe

Alerts

Appendix

-

## **GIA 63W MESSAGE ADVISORIES (CONT.)**

| Message                                                                                                    | Comments                                                                                                    |
|----------------------------------------------------------------------------------------------------|----------------------------------------------------------------------------------------------------|
| COM1 TEMP — COM1 over temp. Reducing transmitter power.  COM2 TEMP — COM2 over temp. Reducing transmitter power.       | The system has detected an over temperature condition in COM1 and/or COM2. The transmitter is operating at reduced power. If the problem persists, the G1000 system should be serviced.                             |
| com1 service – COM1 needs service. Return unit for repair.  com2 service – COM2 needs service. Return unit for repair. | The system has detected a failure in COM1 and/or COM2. COM1 and/or COM2 may still be usable. The G1000 system should be serviced when possible.                                                                     |
| COM1 PTT — COM1 push-to-talk key is stuck.  COM2 PTT — COM2 push-to-talk key is stuck.                                 | The COM1 and/or COM2 external push-to-talk switch is stuck in the enable (or "pressed") position. Press the PTT switch again to cycle its operation.  If the problem persists, the G1000 system should be serviced. |
| COM1 RMT XFR — COM1 remote transfer key is stuck.  COM2 RMT XFR — COM2 remote transfer key is stuck.                   | The COM1 and/or COM2 transfer switch is stuck in the enabled (or "pressed") position. Press the transfer switch again to cycle its operation. If the problem persists, the G1000 system should be serviced.         |
| <b>LOI</b> – GPS integrity lost. Crosscheck with other NAVS.                                                           | GPS integrity is insufficient for the current phase of flight.                                                                                                    |
| GPS NAV LOST – Loss of GPS navigation. Insufficient satellites.                                                        | Loss of GPS navigation due to insufficient satellites.                                                                                                    |
| GPS NAV LOST — Loss of GPS navigation. Position error.                                                                 | Loss of GPS navigation due to position error.                                                                                                    |
| GPS NAV LOST — Loss of GPS navigation. GPS fail.                                                                       | Loss of GPS navigation due to GPS failure.                                                                                                    |
| <b>ABORT APR</b> – Loss of GPS navigation. Abort approach.                                                             | Abort approach due to loss of GPS navigation.                                                                                                    |
| <b>APR DWNGRADE</b> – Approach downgraded.                                                                             | Vertical guidance generated by WAAS is unavailable, use LNAV only minimums.                                                                                                    |

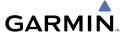

# **GIA 63W MESSAGE ADVISORIES (CONT.)**

| Message                                                                                                    | Comments                                                                                                    |
|----------------------------------------------------------------------------------------------------|----------------------------------------------------------------------------------------------------|
| <b>TRUE APR</b> — True north approach. Change HDG reference to TRUE.                                                           | Displayed after passing the first waypoint of a true north approach when the nav angle is set to 'AUTO'.                                                                                                    |
| GPS1 SERVICE — GPS1 needs service. Return unit for repair.  GPS2 SERVICE — GPS2 needs service. Return unit for repair.         | A failure has been detected in the GPS1 and/or GPS2 receiver. The receiver may still be available. The G1000 system should be serviced.                                                                          |
| NAV1 SERVICE — NAV1 needs<br>service. Return unit for repair.<br>NAV2 SERVICE — NAV2 needs<br>service. Return unit for repair. | A failure has been detected in the NAV1 and/or NAV2 receiver. The receiver may still be available. The G1000 system should be serviced.                                                                          |
| NAV1 RMT XFR — NAV1 remote transfer key is stuck.  NAV2 RMT XFR — NAV2 remote transfer key is stuck.                           | The remote NAV1 and/or NAV2 transfer switch is stuck in the enabled (or "pressed") state.  Press the transfer switch again to cycle its operation. If the problem persists, the G1000 system should be serviced. |
| G/S1 FAIL – G/S1 is inoperative.  G/S2 FAIL – G/S2 is inoperative.                                                             | A failure has been detected in glideslope receiver 1 and/or receiver 2. The G1000 system should be serviced.                                                                                                    |
| G/S1 SERVICE – G/S1 needs service. Return unit for repair.  G/S2 SERVICE – G/S2 needs service. Return unit for repair.         | A failure has been detected in glideslope receiver 1 and/or receiver 2. The receiver may still be available. The G1000 system should be serviced when possible.                                                  |

Flight struments

U U

Nav/Com/ XPDR/Audio

AF

ning

redures

Hazard Woldance

diltiona

Abnormal Operation

Annun/ Alerts

Appendix

ndax

#### **GEA 71 MESSAGE ADVISORIES**

| Message                                                          | Comments                                                                                                    |
|------------------------------------------------------------------|----------------------------------------------------------------------------------------------------|
| <b>GEA1 CONFIG</b> – GEA1 config error.<br>Config service req'd. | The GEA1 configuration settings do not match those of backup configuration memory. The G1000 system should be serviced. |
| <b>MANIFEST</b> – GEA1 software mismatch, communication halted.  | The #1 GEA 71 has incorrect software installed. The G1000 system should be serviced.                                    |

### **GTX 33 MESSAGE ADVISORIES**

| Message                                                          | Comments                                                                                                    |
|------------------------------------------------------------------|----------------------------------------------------------------------------------------------------|
| <b>XPDR1 CONFIG</b> – XPDR1 config error. Config service req'd.  | The transponder configuration settings do not match those of backup configuration memory. The G1000 system should be serviced. |
| <b>XPDR2 CONFIG</b> – XPDR2 config error. Config service req'd.  | The transponder configuration settings do not match those of backup configuration memory. The G1000 system should be serviced. |
| <b>MANIFEST</b> — GTX1 software mismatch, communication halted.  | The transponder has incorrect software installed. The G1000 system should be serviced.                                         |
| <b>MANIFEST</b> – GTX2 software mismatch, communication halted.  | The transponder has incorrect software installed.<br>The G1000 system should be serviced.                                      |
| <b>XPDR1 SRVC</b> – XPDR1 needs service. Return unit for repair. | The #1 transponder should be serviced when possible.                                                                           |
| <b>XPDR2 SRVC</b> – XPDR2 needs service. Return unit for repair. | The #2 transponder should be serviced when possible.                                                                           |
| <b>XPDR1 FAIL</b> – XPDR1 is inoperative.                        | There is no communication with the #1 transponder.                                                                             |
| <b>XPDR2 FAIL</b> — XPDR2 is inoperative.                        | There is no communication with the #2 transponder.                                                                             |

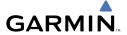

### **GRS 77 MESSAGE ADVISORIES**

| Message                                                        | Comments                                                                                                    |
|----------------------------------------------------------------|----------------------------------------------------------------------------------------------------|
| AHRS1 TAS — AHRS1 not receiving airspeed.                      | The #1 AHRS is not receiving true airspeed from the air data computer. The AHRS relies on GPS information to augment the lack of airspeed. The G1000 system should be serviced. |
| <b>AHRS2 TAS</b> – AHRS2 not receiving airspeed.               | The #2 AHRS is not receiving true airspeed from the air data computer. The AHRS relies on GPS information to augment the lack of airspeed. The G1000 system should be serviced. |
| <b>AHRS1 GPS</b> – AHRS1 using backup GPS source.              | The #1 AHRS is using the backup GPS path. Primary GPS path has failed. The G1000 system should be serviced when possible.                                                       |
| AHRS2 GPS — AHRS2 using backup GPS source.                     | The #2 AHRS is using the backup GPS path. Primary GPS path has failed. The G1000 system should be serviced when possible.                                                       |
| <b>AHRS1 GPS</b> – AHRS1 not receiving any GPS information.    | The #1 AHRS is not receiving any or any useful GPS information. Check AFMS limitations. The G1000 system should be serviced.                                                    |
| <b>AHRS2 GPS</b> – AHRS2 not receiving any GPS information.    | The #2 AHRS is not receiving any or any useful GPS information. Check AFMS limitations. The G1000 system should be serviced.                                                    |
| <b>AHRS1 GPS</b> – AHRS1 not receiving backup GPS information. | The #1 AHRS is not receiving backup GPS information. The G1000 system should be serviced.                                                                                       |
| AHRS2 GPS – AHRS2 not receiving backup GPS information.        | The #2 AHRS is not receiving backup GPS information. The G1000 system should be serviced.                                                                                       |
| AHRS1 GPS — AHRS1 operating exclusively in no-GPS mode.        | The #1 AHRS is operating exclusively in no-GPS mode. The G1000 system should be serviced.                                                                                       |
| <b>AHRS1 GPS</b> – AHRS1 not receiving backup GPS information. | The #1 AHRS is not receiving backup GPS information. The G1000 system should be serviced.                                                                                       |

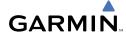

Filight struments

ZIZ

Nav/Com/ KPDR/Audio

gnt ning

edures

nazaru

Additional

Approximation Operation

Annu

Append

Index

### **GRS 77 MESSAGE ADVISORIES (CONT.)**

| Message                                                             | Comments                                                                                           |
|---------------------------------------------------------------------|----------------------------------------------------------------------------------------------------|
| <b>AHRS MAG DB</b> – AHRS magnetic model database version mismatch. | The #1 AHRS and #2 AHRS magnetic model database versions do not match.                             |
| AHRS1 SRVC — AHRS1 Magnetic-field model needs update.               | The #1 AHRS earth magnetic field model is out of date. Update magnetic field model when practical. |
| AHRS2 SRVC — AHRS2 Magnetic-<br>field model needs update.           | The #2 AHRS earth magnetic field model is out of date. Update magnetic field model when practical. |
| <b>GEO LIMITS</b> – AHRS1 too far North/South, no magnetic compass. | The aircraft is outside geographical limits for approved AHRS operation. Heading is flagged        |
| <b>GEO LIMITS</b> – AHRS2 too far North/South, no magnetic compass. | as invalid.                                                                                        |
| <b>MANIFEST</b> — GRS1 software mismatch, communication halted.     | The #1 AHRS has incorrect software installed. The G1000 system should be serviced.                 |
| MANIFEST — GRS2 software mismatch, communication halted.            | The #2 AHRS has incorrect software installed. The G1000 system should be serviced.                 |

## **GMU 44 MESSAGE ADVISORIES**

| Message                                                                                                    | Comments                                                                                                    |
|----------------------------------------------------------------------------------------------------|----------------------------------------------------------------------------------------------------|
| <b>HDG FAULT</b> — AHRS1 magnetometer fault has occurred.                                                          | A fault has occurred in the #1 GMU 44. Heading is flagged as invalid. The AHRS uses GPS for backup mode operation. The G1000 system should be serviced. |
| <b>HDG FAULT</b> — AHRS2 magnetometer fault has occurred.                                                          | A fault has occurred in the #2 GMU 44. Heading is flagged as invalid. The AHRS uses GPS for backup mode operation. The G1000 system should be serviced. |
| MANIFEST — GMU1 software mismatch, communication halted.  MANIFEST — GMU2 software mismatch, communication halted. | The GMU 44 has incorrect software installed. The G1000 system should be serviced.                                                                       |

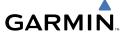

### **GDL 69A MESSAGE ADVISORIES**

| Message                                                          | Comments                                                                                                    |
|------------------------------------------------------------------|----------------------------------------------------------------------------------------------------|
| <b>GDL69 CONFIG</b> – GDL 69 config error. Config service req'd. | GDL 69 configuration settings do not match those of backup configuration memory. The G1000 system should be serviced. |
| GDL69 FAIL – GDL 69 has failed.                                  | A failure has been detected in the GDL 69.<br>The receiver is unavailable. The G1000 system should be serviced        |
| <b>MANIFEST</b> – GDL software mismatch, communication halted.   | The GDL 69 has incorrect software installed. The G1000 system should be serviced.                                     |

### **GWX 68 ALERT MESSAGES**

| Message                                                         | Comments                                                                                                    |
|-----------------------------------------------------------------|----------------------------------------------------------------------------------------------------|
| <b>GWX CONFIG</b> – GWX config error.<br>Config service req'd.  | GWX 68 configuration settings do not match those of the GDU configuration. The G1000 system should be serviced.                        |
| <b>GWX FAIL</b> – GWX is inoperative.                           | The GDU is not recieving status packet from the GWX 68 or the GWX 68 is reporting a fault. The GWX 68 radar system should be serviced. |
| <b>GWX SERVICE</b> – GWX needs service. Return unit for repair. | A failure has been detected in the GWX 68. The GWX 68 may still be usable.                                                             |
| <b>MANIFEST</b> — GWX software mismatch, communication halted.  | The GWX 68 has incorrect software installed. The G1000 system should be serviced.                                                      |

Flight Istruments

2

Nav/Com/ XPDR/Audio

Ū

dures

Hazard

dditional

Apportman Operation

Annun/ Alerts

Appendi

ndex

### **GDC 74A MESSAGE ADVISORIES**

| Message                                                             | Comments                                                                     |
|---------------------------------------------------------------------|------------------------------------------------------------------------------|
| <b>ADC1 ALT EC</b> – ADC1 altitude error correction is unavailable. | CDC1 or CDC2 is reporting that the altitude                                  |
| ADC2 ALT EC – ADC2 altitude error correction is unavailable.        | GDC1 or GDC2 is reporting that the altitude error correction is unavailable. |
| <b>ADC1 AS EC</b> – ADC1 airspeed error correction is unavailable.  | GDC1 or GDC2 is reporting that the airspeed error correction is unavailable. |
| <b>ADC2 AS EC</b> – ADC2 airspeed error correction is unavailable.  |                                                                              |
| <b>MANIFEST</b> – GDC1 software mismatch, communication halted.     | The GDC 74A has incorrect software installed.                                |
| <b>MANIFEST</b> – GDC2 software mismatch, communication halted.     | The G1000 system should be serviced.                                         |

### **GMC 710 MESSAGE ADVISORIES**

| Message                                                        | Comments                                                                                                    |
|----------------------------------------------------------------|----------------------------------------------------------------------------------------------------|
| <b>GMC CONFIG</b> – GMC Config error.<br>Config service req'd. | Error in the configuration of the GMC 710.                                                                                                    |
| <b>GMC FAIL</b> – GMC is inoperative.                          | A failure has been detected in the GMC 710.<br>The GMC 710 is unavailable.                                                                                    |
| <b>MANIFEST</b> – GMC software mismatch. Communication halted. | The GMC 710 has incorrect software installed. The G1000 system should be serviced.                                                                            |
| GMC KEYSTK — GMC [key name]<br>Key is stuck.                   | A key is stuck on the GMC 710 bezel. Attempt to free the stuck key by pressing it several times. The G1000 system should be serviced if the problem persists. |

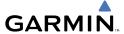

### **MISCELLANEOUS MESSAGE ADVISORIES**

| Message                                                                  | Comments                                                                                                    |
|--------------------------------------------------------------------------|----------------------------------------------------------------------------------------------------|
| FPL WPT LOCK — Flight plan waypoint is locked.                           | Upon power-up, the G1000 system detects that a stored flight plan waypoint is locked. This occurs when an aviation database update eliminates an obsolete waypoint. The flight plan cannot find the specified waypoint and flags this message. This can also occur with user waypoints in a flight plan that is deleted. Remove the waypoint from the flight plan if it no longer exists in any database, Or update the waypoint name/identifier to reflect the new information. |
| <b>FPL WPT MOVE</b> — Flight plan waypoint moved.                        | The system has detected that a waypoint coordinate has changed due to a new aviation database update. Verify that stored flight plans contain correct waypoint locations.                                                                                                    |
| <b>TIMER EXPIRD</b> – Timer has expired.                                 | The system notifies the pilot that the timer has expired.                                                                                                    |
| <b>DB CHANGE</b> – Database changed.<br>Verify user modified procedures. | This occurs when a stored flight plan contains procedures that have been manually edited. This alert is issued only after an aviation database update. Verify that the user-modified procedures in stored flight plans are correct and up to date.                                                                                                    |
| <b>DB CHANGE</b> – Database changed.<br>Verify stored airways.           | This occurs when a stored flight plan contains an airway that is no longer consistent with the aviation database. This alert is issued only after an aviation database update. Verify use of airways in stored flight plans and reload airways as needed.                                                                                                    |

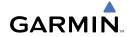

Flight Istruments

ZIZ

Nav/Com/

lav

Flight lanning

ra ince

tures

peration

Annun/ Alerts

Append

Index

### **MISCELLANEOUS MESSAGE ADVISORIES (CONT.)**

| Message                                                       | Comments                                                                                                    |
|---------------------------------------------------------------|----------------------------------------------------------------------------------------------------|
| <b>FPL TRUNC</b> — Flight plan has been truncated.            | This occurs when a newly installed aviation database eliminates an obsolete approach or arrival used by a stored flight plan. The obsolete procedure is removed from the flight plan. Update flight plan with current arrival or approach. |
| LOCKED FPL — Cannot navigate locked flight plan.              | This occurs when the pilot attempts to activate a stored flight plan that contains locked waypoint. Remove locked waypoint from flight plan. Update flight plan with current waypoint.                                                     |
| WPT ARRIVAL — Arriving at waypoint -[xxxx]                    | Arriving at waypoint [xxxx], where [xxxx] is the waypoint name.                                                                                                    |
| STEEP TURN — Steep turn ahead.                                | A steep turn is 15 seconds ahead. Prepare to turn.                                                                                                    |
| INSIDE ARSPC — Inside airspace.                               | The aircraft is inside the airspace.                                                                                                    |
| ARSPC AHEAD — Airspace ahead less than 10 minutes.            | Special use airspace is ahead of aircraft. The aircraft will penetrate the airspace within 10 minutes.                                                                                                    |
| <b>ARSPC NEAR</b> – Airspace near and ahead.                  | Special use airspace is near and ahead of the aircraft position.                                                                                                    |
| <b>ARSPC NEAR</b> – Airspace near – less than 2 nm.           | Special use airspace is within 2 nm of the aircraft position.                                                                                                    |
| <b>APR INACTV</b> – Approach is not active.                   | The system notifies the pilot that the loaded approach is not active. Activate approach when required.                                                                                                    |
| <b>SLCT FREQ</b> – Select appropriate frequency for approach. | The system notifies the pilot to load the approach frequency for the appropriate NAV receiver. Select the correct frequency for the approach.                                                                                              |
| <b>SLCT NAV</b> – Select NAV on CDI for approach.             | The system notifies the pilot to set the CDI to the correct NAV receiver. Set the CDI to the correct NAV receiver.                                                                                                    |

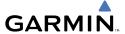

## **MISCELLANEOUS MESSAGE ADVISORIES (CONT.)**

| Message                                                         | Comments                                                                                                    |
|-----------------------------------------------------------------|----------------------------------------------------------------------------------------------------|
| PTK FAIL — Parallel track unavailable: bad geometry.            | Bad parallel track geometry.                                                                                                    |
| <b>PTK FAIL</b> — Parallel track unavailable: invalid leg type. | Invalid leg type for parallel offset.                                                                                                    |
| PTK FAIL — Parallel track unavailable: past IAF.                | IAF waypoint for parallel offset has been passed.                                                                                                    |
| <b>UNABLE V WPT</b> — Can't reach current vertical waypoint.    | The current vertical waypoint can not be reached within the maximum flight path angle and vertical speed constraints. The system automatically transitions to the next vertical waypoint.        |
| <b>VNV</b> — Unavailable. Unsupported leg type in flight plan.  | The lateral flight plan contains a procedure turn, vector, or other unsupported leg type prior to the active vertical waypoint. This prevents vertical guidance to the active vertical waypoint. |
| <b>VNV</b> – Unavailable. Excessive track angle error.          | The current track angle error exceeds the limit, causing the vertical deviation to go invalid.                                                                                                   |
| <b>VNV</b> – Unavailable. Excessive crosstrack error.           | The current crosstrack exceeds the limit, causing vertical deviation to go invalid.                                                                                                    |
| <b>VNV</b> – Unavailable. Parallel course selected.             | A parallel course has been selected, causing the vertical deviation to go invalid.                                                                                                    |
| NO WGS84 WPT — Non WGS 84 waypoint for navigation -[xxxx]       | The selected waypoint [xxxx] does not use the WGS 84 datum. Cross-check position with alternate navigation sources.                                                                              |
| <b>TRAFFIC FAIL</b> – Traffic device has failed.                | The G1000 is no longer receiving data from the traffic system. The traffic device should be serviced.                                                                                            |
| <b>STRMSCP FAIL</b> – Stormscope has failed.                    | Stormscope has failed. The G1000 system should be serviced.                                                                                                    |

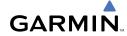

Flight Istruments

EIS

Nav/Com/ XPDR/Audio

light nnina

ocedures

Hazard

ditional

bnormal

Annun/ Alerts

Appen

yolor

# **MISCELLANEOUS MESSAGE ADVISORIES (CONT.)**

| Message                                                           | Comments                                                                                                    |  |
|-------------------------------------------------------------------|----------------------------------------------------------------------------------------------------|--|
| <b>FAILED PATH</b> – A data path has failed.                      | A data path connected to the GDU or the GIA 63/W has failed.                                                                                                    |  |
| MAG VAR WARN — Large magnetic variance. Verify all course angles. | The GDU's internal model cannot determine the exact magnetic variance for geographic locations near the magnetic poles. Displayed magnetic course angles may differ from the actual magnetic heading by more than 2°. |  |
| SCHEDULER [#] – <message>.</message>                              | Message criteria entered by the user.                                                                                                    |  |

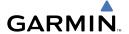

## **APPENDIX**

#### PFD SOFTKEY MAP

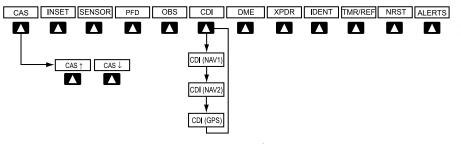

## **Top Level PFD Softkeys**

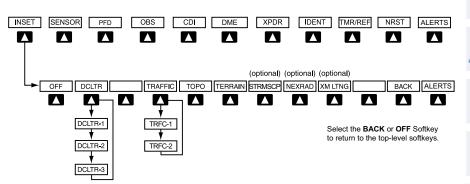

## **Inset Map Softkeys**

| CAS   |              | Displayed only when a sufficient number of items are displayed in the Annunciation Window to warrant scrolling |
|-------|--------------|----------------------------------------------------------------------------------------------------|
|       | CAS ↑        | When available, scolls up through the caution alerts when pressed                                              |
|       | <b>CAS</b> ↓ | When available, scolls down through the caution alerts when pressed                                            |
| INSET |              | Displays Inset Map in PFD lower left corner                                                                    |
|       | OFF          | Removes Inset Map                                                                                              |

п

Nav/Com/ XPDR/Audio

S

S Nav

light nning

Procedures

Hazard

Additiona Features

Abnormal Operation

Annun/ Alerts

Appendix

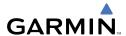

| Flight                 | DCLTR (3) | Selects desired amount of map detail; cycles through declutter levels:  DCLTR (No Declutter): All map features visible DCLTR-1: Declutters land data |
|------------------------|-----------|----------------------------------------------------------------------------------------------------|
| EIS                    |           | DCLTR-2: Declutters land and SUA data<br>DCLTR-3: Removes everything except the active                                                               |
| om/<br>udio            |           | flight plan                                                                                                    |
| Nav/Com/<br>XPDR/Audio | TRAFFIC   | Cycles through traffic display options:<br>TRFC-1: Traffic displayed on inset map                                                                    |
| AFCS                   |           | TRFC-2: Traffic Map Page is displayed in the inset map window                                                                                        |
| GPS Nav                | ТОРО      | Displays topographical data (e.g., coastlines, terrain, rivers, lakes) and elevation scale on Inset Map                                              |
| G                      | TERRAIN   | Displays terrain information on Inset Map                                                                                                    |
| Flight                 | STRMSCP   | Press to display the Stormscope lightning data<br>on the Inset Map (within a 200 nm radius of the<br>aircraft)                                       |
| Procedures             | NEXRAD    | Displays NEXRAD weather and coverage information on Inset Map (optional feature)                                                                     |
| lazard<br>oidance      | XM LTNG   | Displays XM lightning information on Inset Map (optional feature)                                                                                    |

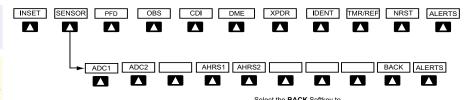

Select the **BACK** Softkey to return to the top level softkeys.

# **Sensor Softkeys**

Appendix

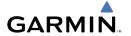

| SENSOR |       | Displays softkeys for selecting the #1 and #2 AHRS and Air Data Computers |  |
|--------|-------|---------------------------------------------------------------------------|--|
|        | ADC1  | Selects the #1 Air Data Computer                                          |  |
|        | ADC2  | Selects the #2 Air Data Computer                                          |  |
|        | AHRS1 | Selects the #1 AHRS                                                       |  |
|        | AHRS2 | Selects the #2 AHRS                                                       |  |

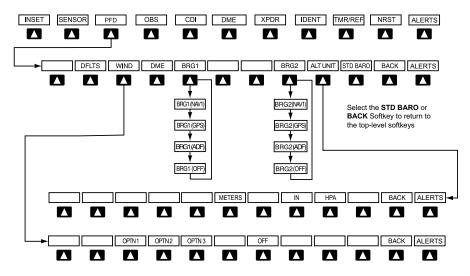

# **PFD Configuration Softkeys**

| PFD |       |        | Displays second-level softkeys for additional PFD configurations     |
|-----|-------|--------|----------------------------------------------------------------------|
|     | DFLTS |        | Resets PFD to default settings, including changing units to standard |
|     | WIND  |        | Displays softkeys to select wind data parameters                     |
|     |       | OPTN 1 | Wind direction arrows with headwind and crosswind components         |
|     |       | OPTN 2 | Wind direction arrow and speed                                       |
|     |       | OPTN 3 | Wind direction arrow with direction and speed                        |

EIS

Nav/Com/ XPDR/Audio

ß

3PS Nav

light anning

Procedures

Hazard Avoidance

Additio

Abnormal Operation

> Annun/ Alerts

Appendia

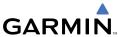

| nt<br>ients                |             | OFF    | Information not displayed                                                                                              |
|----------------------------|-------------|--------|----------------------------------------------------------------------------------------------------|
| Flight                     | DME         |        | Press to display the DME information window                                                                            |
| Nav/Com/<br>KPDR/Audio EIS | BRG1        |        | Cycles the Bearing 1 Information Window through NAV1 or GPS/ waypoint identifier and GPS-derived distance information. |
| Nav<br>AFCS XPDI           | BRG2        |        | Cycles the Bearing 2 Information Window through NAV2 or GPS/ waypoint identifier and GPS-derived distance information. |
| GPS Nav                    | ALT UNIT    |        | Displays softkeys for setting the altimeter and BARO settings to metric units                                          |
| Flight<br>Planning         |             | METERS | When enabled, displays altimeter in meters                                                                             |
|                            |             | IN     | Press to display the BARO setting as inches of mercury                                                                 |
| Procedures                 |             | НРА    | Press to display the BARO setting as hectopacals                                                                       |
| Hazard<br>Avoidance        | STD<br>BARO |        | Sets barometric pressure to 29.92 in Hg (1013 hPa)                                                                     |

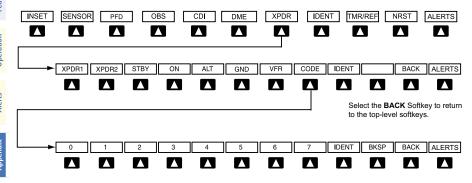

Select the **BACK** Softkey to return to the top-level softkeys.

## **Transponder Softkeys**

| XPDR        |      |       | Displays transponder mode selection softkeys                                                                                                    |  |
|-------------|------|-------|----------------------------------------------------------------------------------------------------|--|
|             | STBY |       | Selects Standby Mode (transponder does not reply to any interrogations)                                                                                                    |  |
|             | ON   |       | Selects Mode A (transponder replies to interrogations)                                                                                                    |  |
|             | ALT  |       | Selects Mode C – Altitude Reporting Mode (transponder replies to identification and altitude interrogations)                                                                               |  |
|             | GND  |       | Manually selects Ground Mode, the transponder does not allow Mode A and Mode C replies, but it does permit acquisition squitter and replies to discretely addressed Mode S interrogations. |  |
|             | VFR  |       | Automatically enters the VFR code (1200 in the U.S.A. only)                                                                                                    |  |
|             | CODE |       | Displays transponder code selection softkeys 0-7                                                                                                    |  |
|             |      | 0 — 7 | Use numbers to enter code                                                                                                    |  |
|             |      | BKSP  | Removes numbers entered, one at a time                                                                                                    |  |
| IDENT       |      |       | Activates the Special Position Identification (SPI) pulse for 18 seconds, identifying the transponder return on the ATC screen                                                             |  |
| TMR/<br>REF |      |       | Displays Timer/References Window                                                                                                    |  |
| NRST        |      |       | Displays Nearest Airports Window                                                                                                    |  |
| ALERT       |      |       | Displays Alerts Window                                                                                                    |  |

Instruments

FIS

Nav/Cor XPDR/Au

VS Nav

Flight

zard

Iditional

Abnormal Operation

Annun

Appendix

ndex

#### **MFD SOFTKEY MAP**

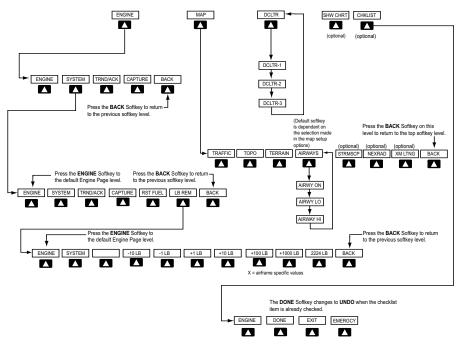

## **MFD Softkeys**

**ENGINE** 

SYSTEM

RST FUEL LB REM Displays the default engine softkey level

Displays the  $\boldsymbol{RST}$   $\boldsymbol{FUEL}$  and

**LB REM** softkeys

Resets remaining fuel to zero

Displays softkeys for adjusting remaining fuel

-10 LB Pressing decreases the fuel remaining quantity in 10 pound increments

Pressing decreases the fuel remaining quantity in 1 pound increments

-1 LB

|              | +1 LB    | Pressing increases the fuel remaining quantity in 1 pound increments                                                                           |
|--------------|----------|----------------------------------------------------------------------------------------------------|
|              | +10 LB   | Pressing increases the fuel remaining quantity in 10 pound increments                                                                          |
|              | +100 LB  | Pressing increases the fuel remaining quantity in 100 pound increments                                                                         |
|              | +1000 LB | Pressing increases the fuel remaining quantity in 1000 pound increments                                                                        |
|              | +2224 LB | Sets remaining fuel to 2224 pounds                                                                                                    |
|              | BACK     | Returns to previous level softkeys                                                                                                    |
| TRND/<br>ACK |          | Press to acknowledge engine trend alerts. If pressed when no alerts are present, a log of five seconds of engine trend data will be performed. |
| CAPTURE      |          | Pressing logs engine data from the previous two                                                                                                |

minutes as well as logging data for the next two minutes

**BACK** Returns to the previous softkey level

> Enables second-level Navigation Map softkeys

Displays traffic information TRAFFIC

on Navigation Map

**TOPO** Displays topographical data

> rivers, lakes) and elevation scale on Navigation Map

MAP

Abnormal Operation

(e.g., coastlines, terrain,

| TERRAIN | Displays terrain information on Navigation Map                                                                                                    |
|---------|----------------------------------------------------------------------------------------------------|
| AIRWAYS | Displays airways on the map; cycles through the following:   AIRWAYS: No airways are displayed   AIRWY ON: All airways are displayed   AIRWY LO: Only low altitude airways are displayed   AIRWY HI: Only high altitude airways are displayed |
| STRMSCP | Displays Stormscope lightning on the Navigation Map (optional feature). Stormscope lightning and XM lightning are mutually exclusive when displaying on the Navigation Map.                                                                   |
| NEXRAD  | Displays NEXRAD weather<br>and coverage information on<br>Navigation Map (optional<br>feature)                                                                                                    |
| XM LTNG | Displays XM lightning                                                                                                    |

information on Navigation Map (optional feature). XM lightning and Stormscope lightning are mutually exclusive when displaying on the Navigation Map.

Returns to top-level softkeys BACK

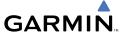

### DCLTR (3)

map detail; cycles through declutter levels:

DCLTR (No Declutter): All map features visible DCLTR-1: Declutters land data

DCLTR-2: Declutters land and SUA data DCLTR-3: Removes every-

thing except the active flight plan

When available, displays optional airport and terminal procedure charts

When available, displays optional checklists

Selects desired amount of

EIS

SHW CHRT

**CHKLIST** 

Nav/Com/ XPDR/Audio EIS

Blank Page

#### Α

Activate a flight plan 18 Active Channel 51 Advisory alerts 59 AHRS 73, 74, 76 Airways 88 Air Data Computer 60 Alert messages 75 AIT 41 Altimeter setting 1, 54 Altitude mode 41 Altitude volume 41 Antenna stabilization 47 Antenna tilt 45 Attitude & Heading Reference System 60 Audio panel controls NAV1, NAV2 10

### В

Barometric Altitude Minimums 3 Barometric pressure 84 Bearing line 45, 46, 47

### C

Caution alerts 57 CDI 1, 2, 10, 78 Cell 37, 38 Cell mode 38 Channel Presets 52 ChartView 49 Clearance player 10 Clearance recorder 10 Code selection softkeys 9 COM 9, 10, 53

### D

DCLTR Softkey 49

Dead Reckoning 55 Declutter 53, 82, 89 Designated altitudes 20, 21 Direct-to 17 DMF 9 DR mode 55, 56

#### F

Edit a flight plan 29

### F

Flight Director 13, 16 Flight ID 9 FliteCharts™ 49.50 Frequency Transfer 10

#### G

Gain 46 Ground mapping 46

### Н

Horizontal scan 46

#### ı

Inhibit 44 Inhibit TAWS 44 Inset Map 81, 82 Intercom isolation 11 101 62

#### J

Jeppesen 49

### L

Lightning 37, 38, 82

### М

Map panning 39

METAR 39

Minimums 63

MISCOMP 59 MKR/MUTE 10

Mode S 85

Softkeys 86

NACO 50

NAV1 2, 10 NAV2 2, 10

NAV 10

74,76 - 80

Mode selection softkeys 9

Multi Function Display (MFD)

Navigation database 19, 21 NEXRAD 39, 40, 82, 88

Stormscope lightning data 37, 38, 82

Ν

0

Ρ

R

S

OBS 2

PIT 59

ROC 61, 62

SafeTaxi™ 49

Obstacles 68, 69

Overspeed Protection 14

Reversionary mode 53

Hazard Flight Avoidance Procedures Planning GPS Nav

Sector scan 47 Sensor 60 STAB 47 Standby 45 Store Flight Plan 29

Message advisories 64 - 68, 71, 73,

Т

Strike 37

Strike mode 38

TA 63 **TAF 39** TAS 41, 63, 73 TAWS 43, 44, 61, 63 TAWS-B 43 Terrain 42, 68, 82, 87, 88 Tilt line 45 Timer 2, 77 Topographical data 82, 87 Traffic 37, 87

Traffic Advisory 63 Traffic map page 41, 42 Transponder 9, 85

٧

Vertical deviation guidance 21 Vertical speed guidance 21 VNV 17, 54, 79 Voice alerts 57 Vspeed 2

W

WAAS 34, 69 Warning alerts 57 WATCH 47 Weather Attenuated Color Highlight 47 Weather data link page 39 Weather radar 44 Wind data 83

X

XM lightning 82, 88 XM weather 39

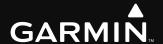

Garmin International, Inc. 1200 East 151st Street Olathe, KS 66062, U.S.A. p: 913.397.8200 f: 913.397.8282

Garmin AT, Inc. 2345 Turner Road SE Salem, OR 97302, U.S.A. p: 503.391.3411 f: 503.364.2138

Garmin (Europe) Ltd Liberty House, Bulls Copse Road Hounsdown Business Park Southampton, SO40 9RB, U.K. p: 44/0870.8501241 f: 44/0870.8501251

Garmin Corporation No. 68, Jangshu 2nd Road Shijr, Taipei County, Taiwan p: 886/2.2642.9199 f: 886/2.2642.9099

www.garmin.com